# **User Guide**

# **NMP-530**

# Network Media Player (NMP)

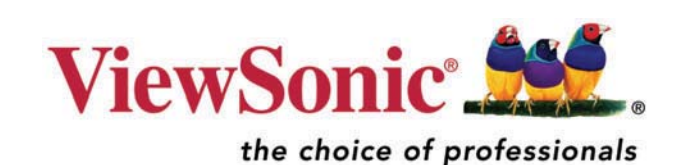

Download from Www.Somanuals.com. All Manuals Search And Download.

This page is blank for dual-sided printing.

Copyright © ViewSonic Corporation, 2006. All rights reserved.

ViewSonic and the three birds logo are registered trademarks of ViewSonic Corporation.

Microsoft Internet Explorer and Windows are registered trademarks of Microsoft Corporation in the United States and/or other countries.

Intel and Pentium are trademarks or registered trademarks of Intel Corporation or its subsidiaries in the United States and other countries

Tivella and the Tivella logo are trademarks of Tivella, Inc.

Cisco is a registered trademark and this document may include service marks of Cisco Systems, Inc. and/or its affiliates in the U.S. and other countries.

Corporate names and trademarks are the property of their respective companies.

Disclaimer: ViewSonic Corporation shall not be liable for technical or editorial errors or omissions contained herein; nor for incidental or consequential damages resulting from furnishing this material, or the performance or use of this product.

In the interest of continuing product improvement, ViewSonic Corporation reserves the right to change product specifications without notice. Information in this document may change without notice.

No part of this document may be copied, reproduced, or transmitted by any means, for any purpose without prior written permission from ViewSonic Corporation.

#### **Product Registration**

To meet your future needs, and to receive any additional product information as it becomes available, please register your product on the Internet at:

**www.viewsonic.com**. The **ViewSonic** product may come with a CD-ROM that has a registration form you can print and mail or fax to **ViewSonic Corporation**.

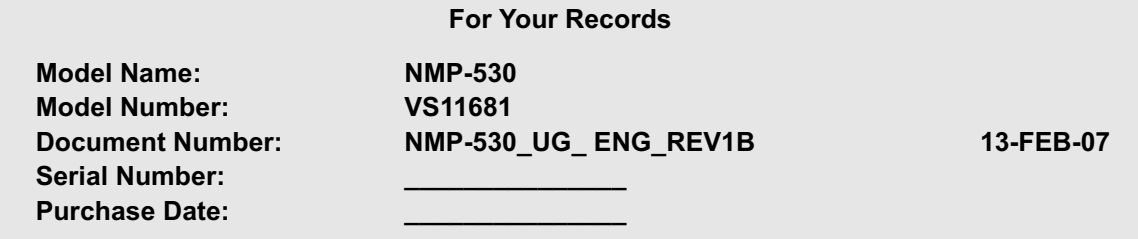

#### **Product disposal at end of product life**

ViewSonic is concerned about the preservation of our environment. Please dispose of this product properly at the end of its useful life. Your local waste disposal company may provide information about proper disposal.

This page is blank for dual-sided printing.

ii ViewSonic NMP-530

## **Contents**

#### **INTRODUCTION**

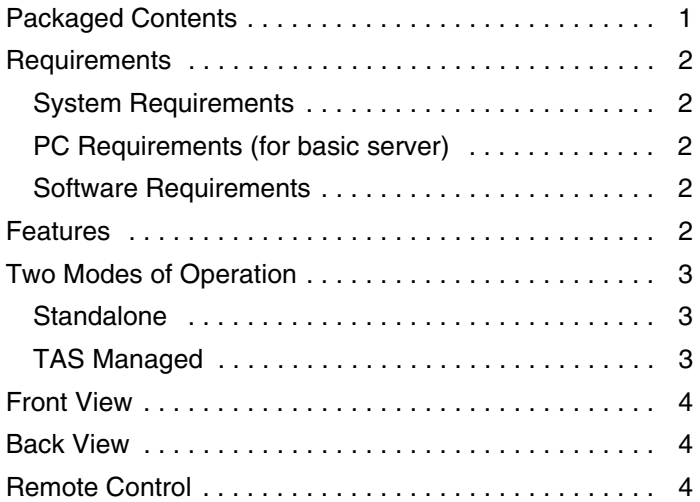

#### **SETUP**

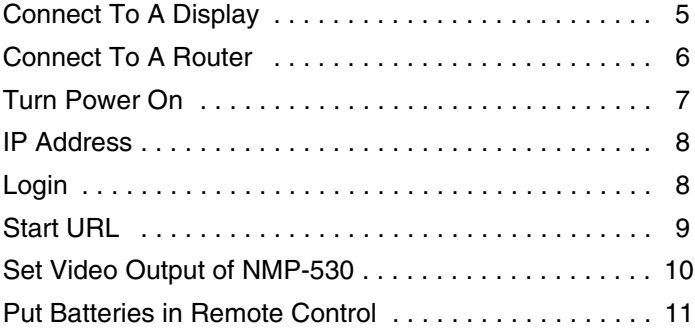

#### **MANAGEMENT**

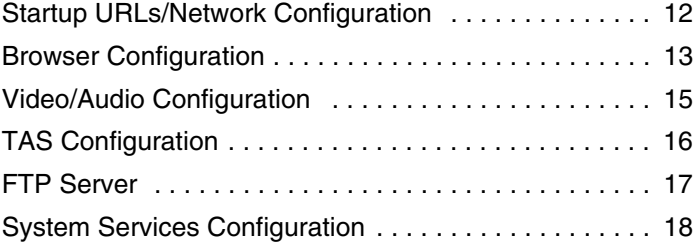

#### **ACTIONS**

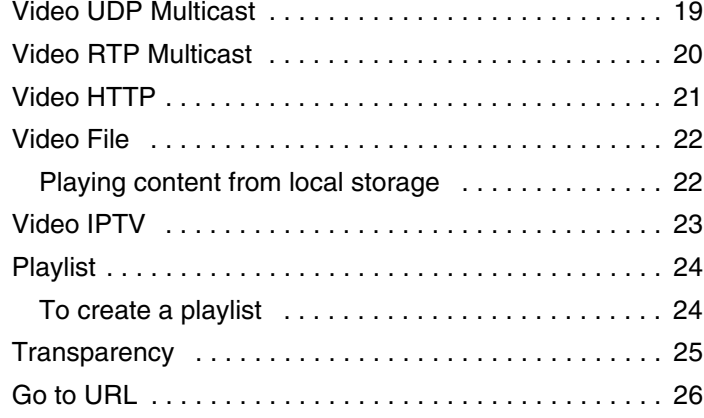

#### **ADMINISTRATION**

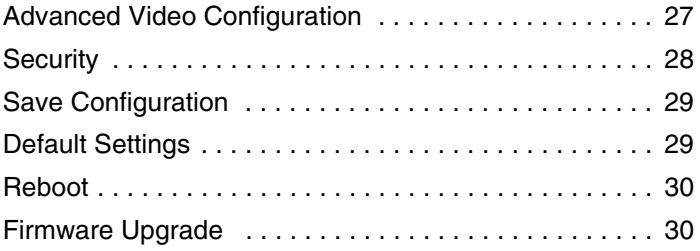

#### **HELP**

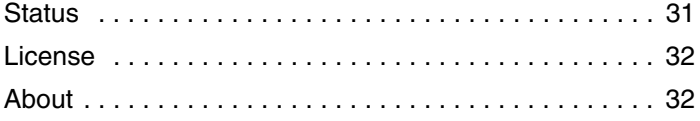

#### **APPENDIX**

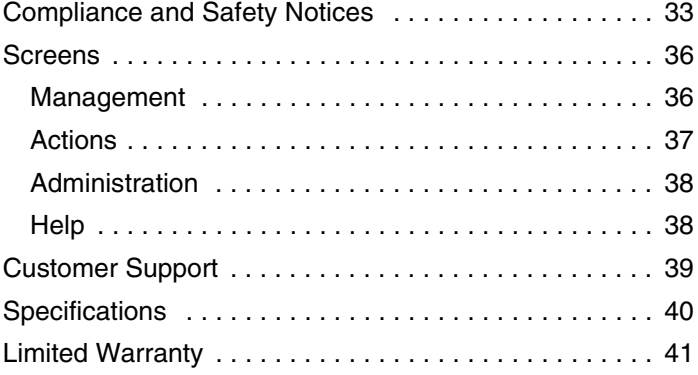

iv ViewSonic NMP-530

# INTRODUCTION

Thank you for buying the **ViewSonic**®  **Network Media Player**. This section introduces you to the **NMP-530**.

## **PACKAGED CONTENTS**

Please check that all the following items are in the package:

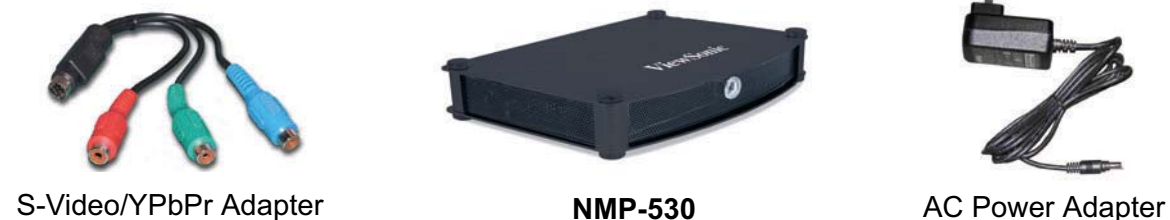

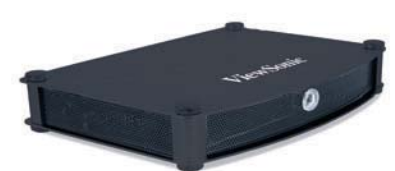

 **NMP-530**

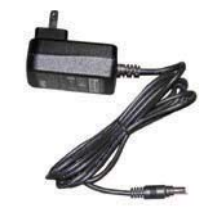

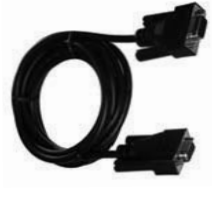

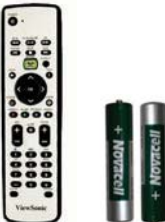

Two Batteries

Download from Www.Somanuals.com. All Manuals Search And Download.

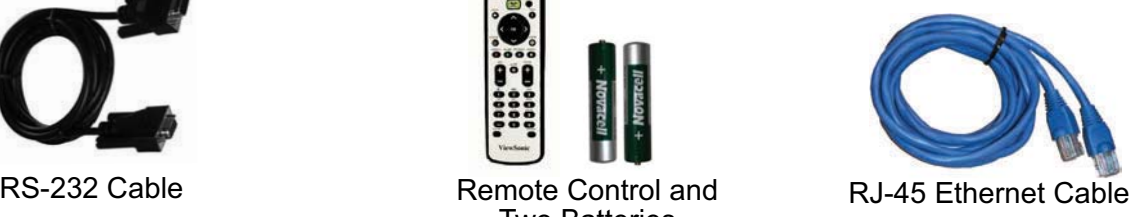

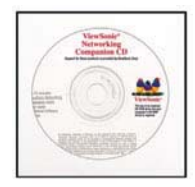

ViewSonic CD

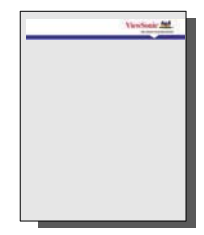

Quick Start Guide

ViewSonic NMP-530 1

#### **REQUIREMENTS**

The **NMP-530** requires the following:

#### **SYSTEM REQUIREMENTS**

System requirements include a display, a network environment, and a PC with network capability.

#### **PC REQUIREMENTS** (FOR BASIC SERVER)

- Operating System: Any Windows® or Linux OS capable of running a web server
- Processor: Intel® Pentium®4, 1 GHz or higher (or compatible microprocessor)
- Memory: 512 MB RAM or more
- Network Interface: 100Base-TX

#### **SOFTWARE REQUIREMENTS**

Software applications need to be purchased separately in order to create material for playback, such as graphics, video, and Flash files, etc.

#### **FEATURES**

- Replaces remote PC that drives a display screen.
- Network ready for easy installation.
- Standards-based design for high inter-operability with other network devices and software.
- Pre-installed software application enables it to work right out of the box. No additional software required.
- Integrated Web browser with Flash plug-in, standalone Flash player, HD (High-Definition) player.
- Provides fast, efficient delivery of digital content using IP Technology.
- MPEG1, MPEG2, MPEG4, and Macromedia Flash support.
- Powerful combination of Sigma Design's EM8621L and Freescale's MPC8247 resulting in smooth playback operation.
- Supports multicast and unicast digital broadcast applications.
- Small form factor for installation in tight spaces. Can easily be hidden from view.
- Multiple video outputs enable flexibility.
- Devices can be remotely controlled from virtually anywhere on a network or with an Internet connection.

#### **E N G L I**

**S H**

# **TWO MODES OF OPERATION**

#### **STANDALONE**

Standalone setup allows the **NMP-530** to act as an independent network device to display content on a Plasma Display Panel (PDP) or a Liquid Crystal Display (LCD) for digital signage or narrowcasting applications. Content can come from either the remote server or local storage on the **NMP-530**.

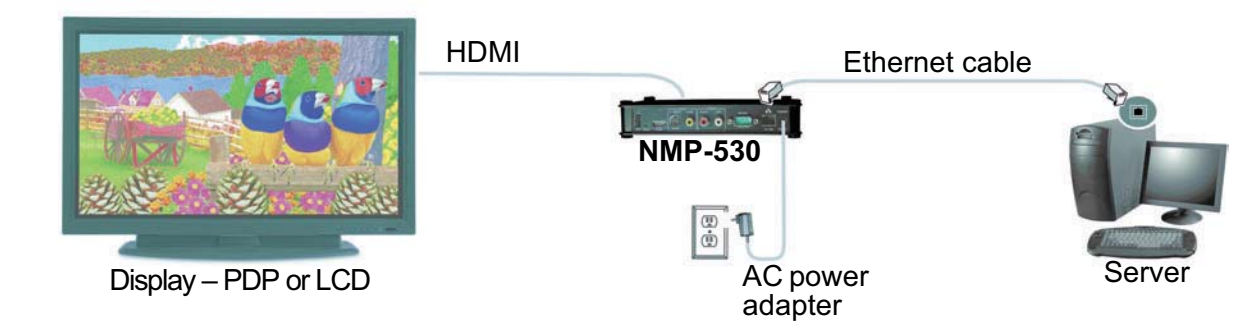

#### **TAS MANAGED**

You can purchase TAS separately through Tivella (www.tivella.com or a Tivella dealer/reseller). A TAS server should be used to configure and manage multiple **NMP-530**s remotely. TAS provides centralized scheduling of video content presentation on multiple **NMP-530**s, as well as management and seamless operation of a Cisco® ACNS Content Distribution Networking infrastructure if one is installed. This configuration greatly reduces maintenance overhead, when TAS and the **NMP-530** are connected to the network (LAN/WAN) with the TAS acting as a manager for multiple **NMP-530**s.

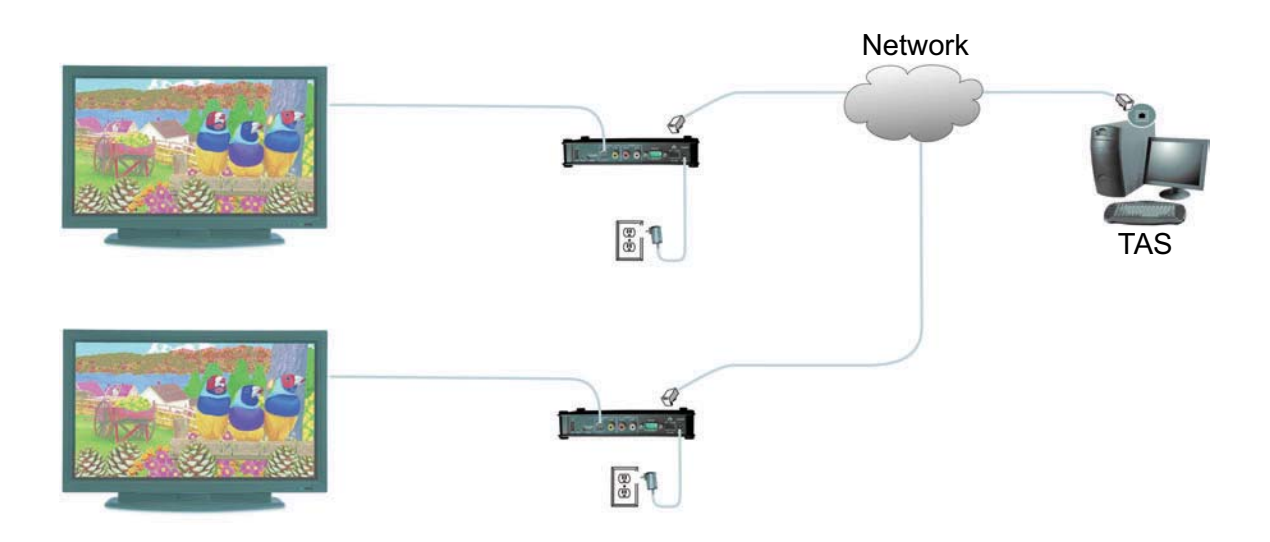

### **FRONT VIEW**

# **BACK VIEW**

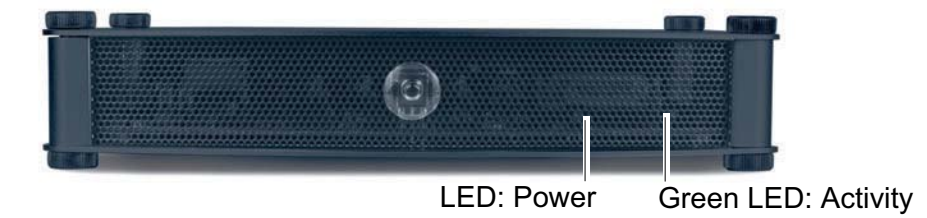

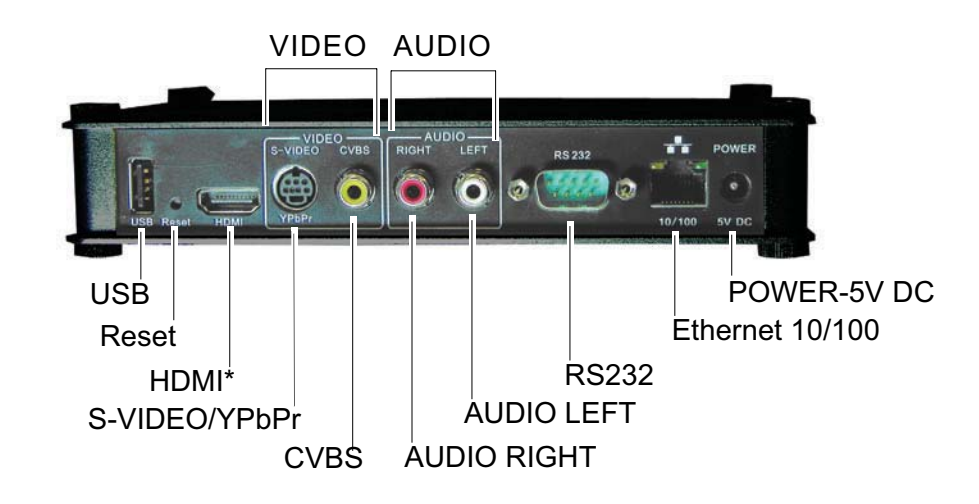

\*If your monitor has a DVI input, use an HDMI-to-DVI cable.

## **REMOTE CONTROL**

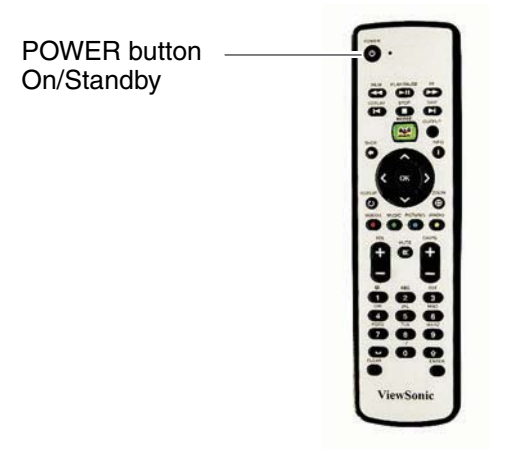

# **SETUP**

For the initial setup, you need the following:

- A Router with DHCP services
- A TV or Display with Composite or S-Video input for initial setup. During the setup, you can change the **NMP-530** output to the final display being used.
- A PC with Internet Browser

## **1. CONNECT TO A DISPLAY**

Connect the S-Video or Composite output of the **NMP-53**0 to the corresponding input on your TV or other display.

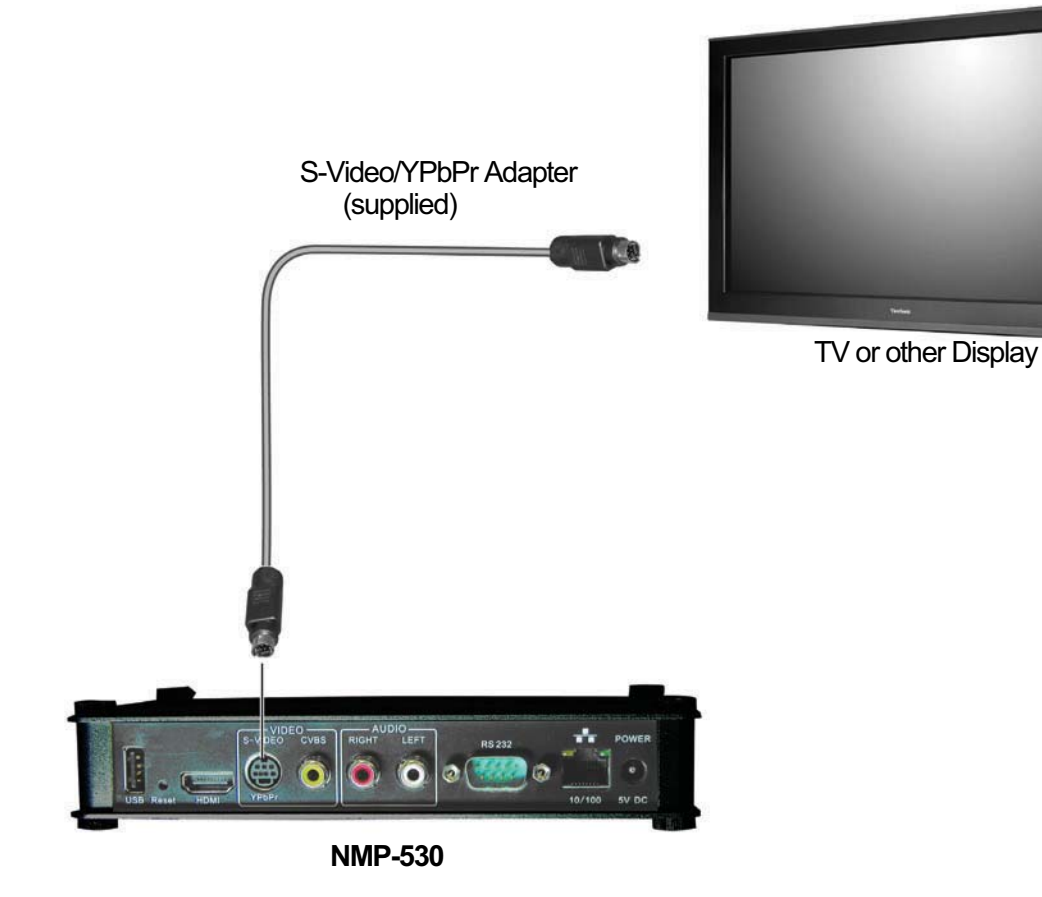

## **2. CONNECT TO A ROUTER**

Connect the supplied RJ-45 ethernet cable from the **NMP-530** to a router with DHCP services. Refer to your router's user guide or contact your network administrator for assistance.

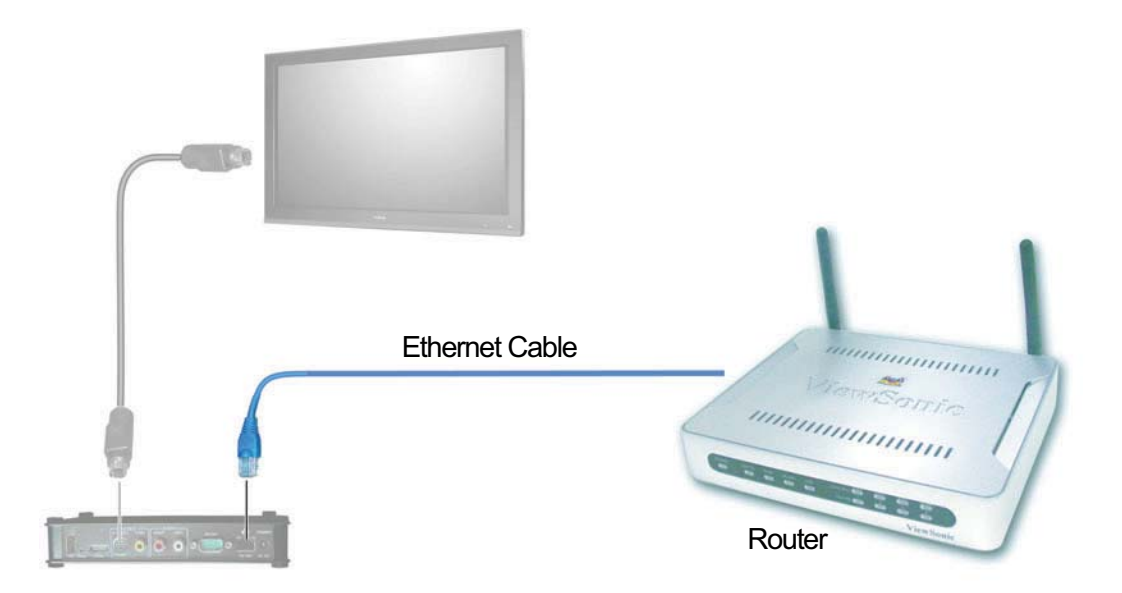

6 ViewSonic NMP-530

#### **3. TURN POWER ON**

Connect the supplied DC Plug on the AC Power Adapter into the **NMP-530**. Turn the TV or the Display power on making sure that the Input is on the proper setting. Plug the AC Adapter to a wall outlet.

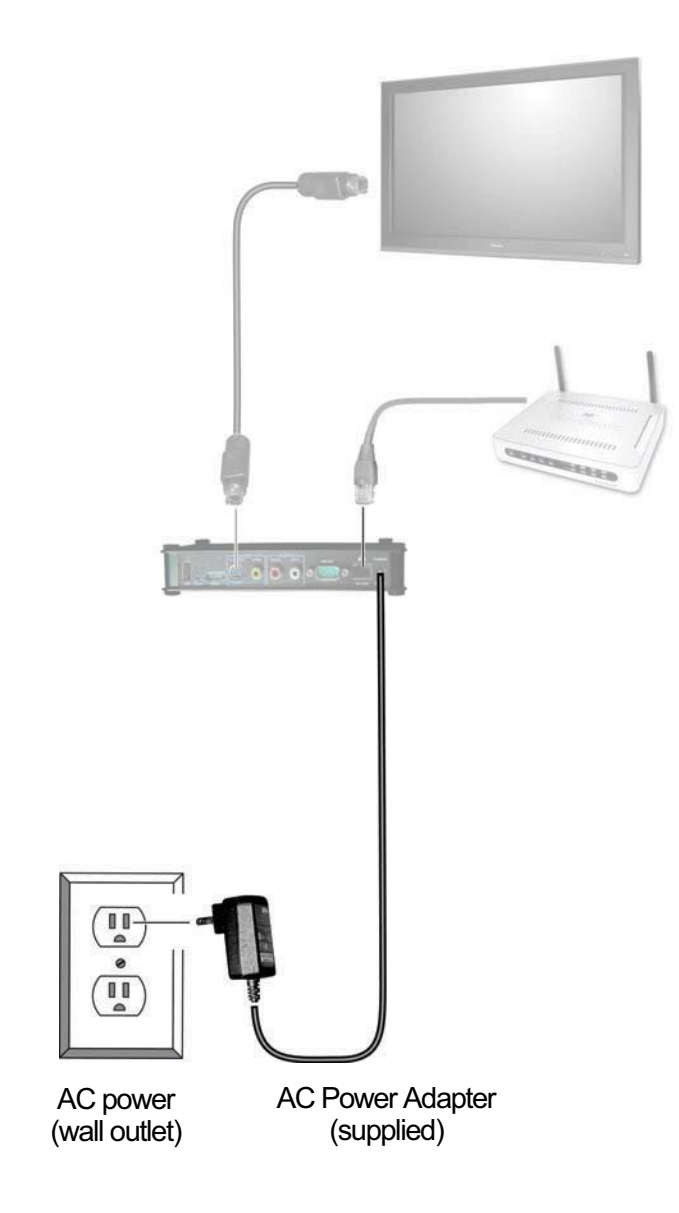

#### **4. IP ADDRESS**

Wait a few seconds and the IP Address of the **NMP-530** appears on the screen. Make a note of the IP information as this will be used to login to the **NMP-530**.

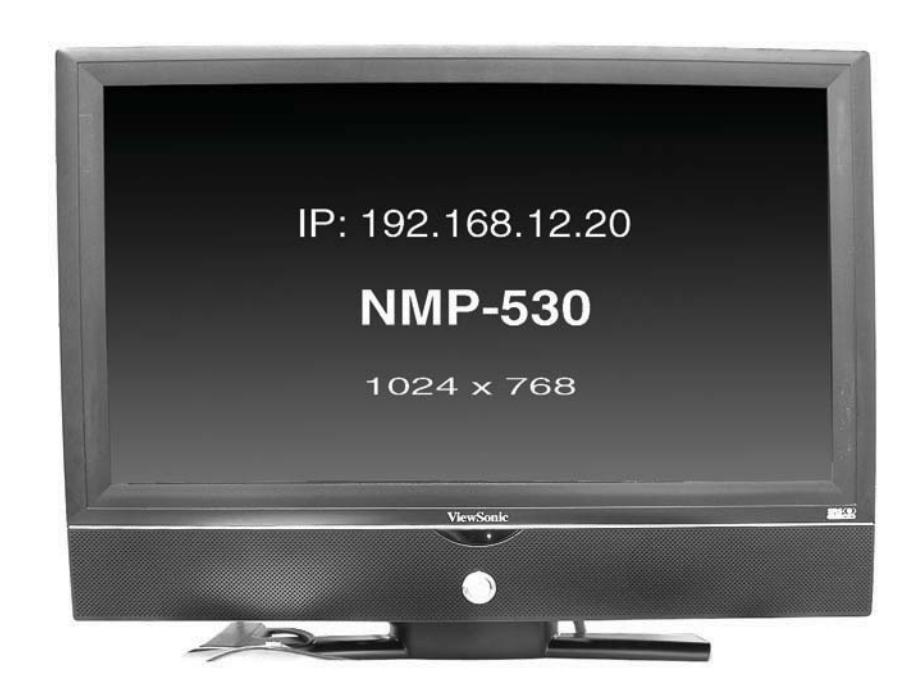

#### **5. LOGIN**

Open an **Internet Browser**, i.e., **Internet Explorer** on a PC in the same network. In the **URL address field**, type the IP address of the **NMP-530** noted in the previous step > press **Enter**. The **Login** screen appears. Type the defaults **Login**: **admin** and **Password**: **admin**. For security purposes, we recommend that you change the Login and Password. *For more information, see the Security section in this NMP-530 User Guide.* After logging in successfully, the **Network Configuration** screen appears as shown in the next step. **Note**: The **NMP-530** automatically logs you out after fives (5) minutes of inactivity.

8 ViewSonic NMP-530

#### **E N G L I S H**

## **6. START URL**

Under **Management** click **Startup**. The screen shown below appears. In the **Video** field, enter a valid URL. Or, in the **Browser** field, enter a valid web page.

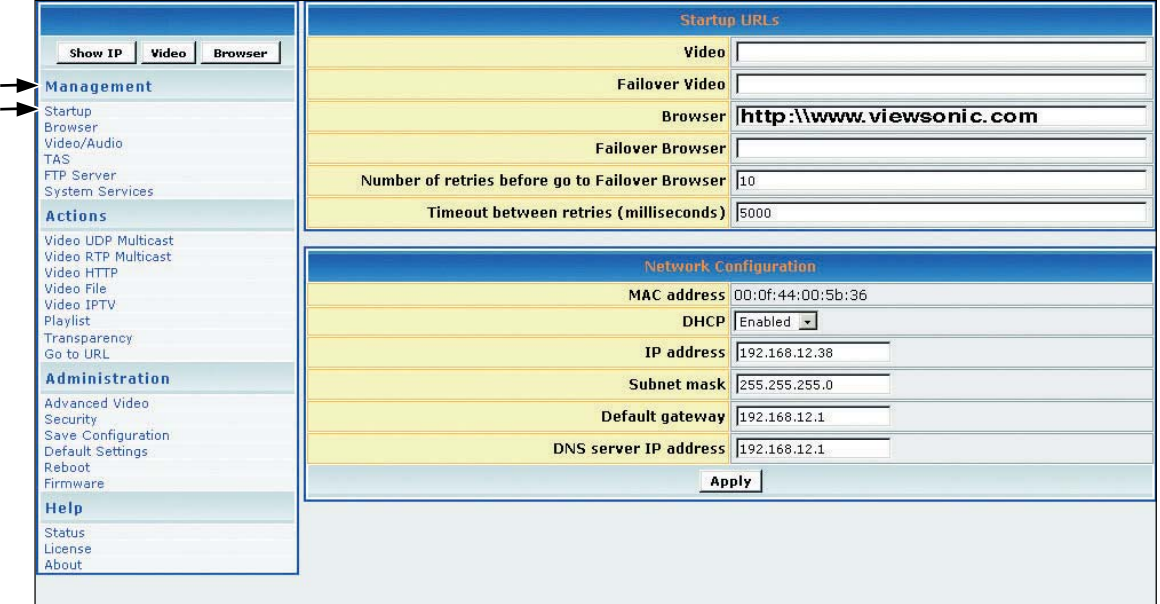

### **7. SET VIDEO OUTPUT OF NMP-530**

By default, the video output is set to S-Video. But, you can choose any one of the following connections if you prefer, depending on the type of display input you want to use.

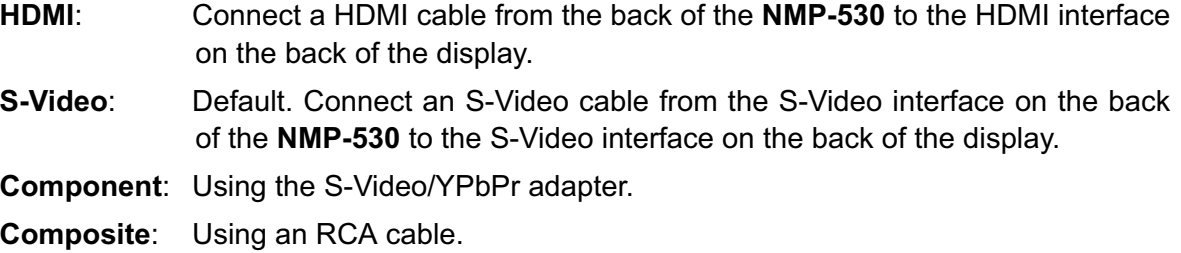

To change the output setting, login to the **NMP-530**, under **Management** click **Video/ Audio**. The screen shown below appears. *For more information, see the Video/Audio Configuration section in this guide.*

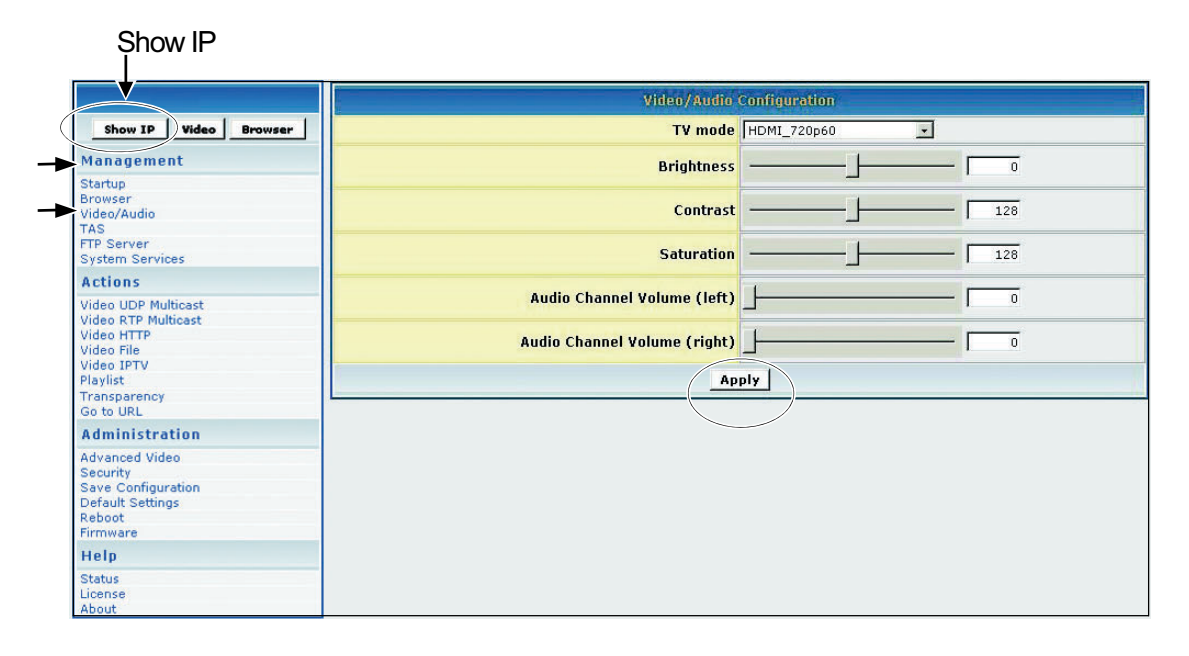

- 1. In the **TV Mode** field, click the down arrow for the pull-down menu and select one of the resolutions required by your display (PDP or LCD).
- 2. If any changes were made to this screen, do the following:
	- To enable the changes, click **Apply**
	- To save the changes, under **Administration** click **Save Configuration** > click **Save**.

**E N G L**

## **8. PUT BATTERIES IN REMOTE CONTROL**

Remove the back cover from the remote control as shown below. Put two AA batteries in the battery compartment. Be sure to match the positive end of the battery with the positive end in the compartment. Put the cover back on the remote control.

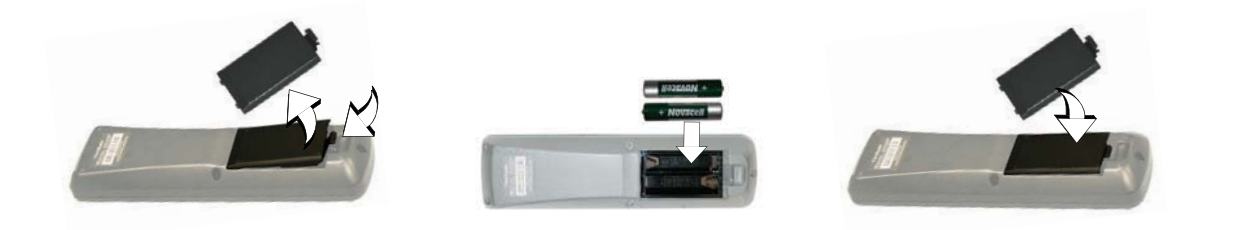

# MANAGEMENT

#### **STARTUP URLS/NETWORK CONFIGURATION**

The **Network Configuration** screen allows you to select the video that appears on-screen when you boot up the **NMP-530**. To go to the **Network Configuration** screen after logging into the **NMP-530**, under **Management** click **Startup**. The **Startup URLs** screen and the **Network Configuration** screen appears as shown below. **Failover Video** and **Failover Browser** - the URL entered on these fields will be enabled if the main Video and Browser Startup URL's failed to play.

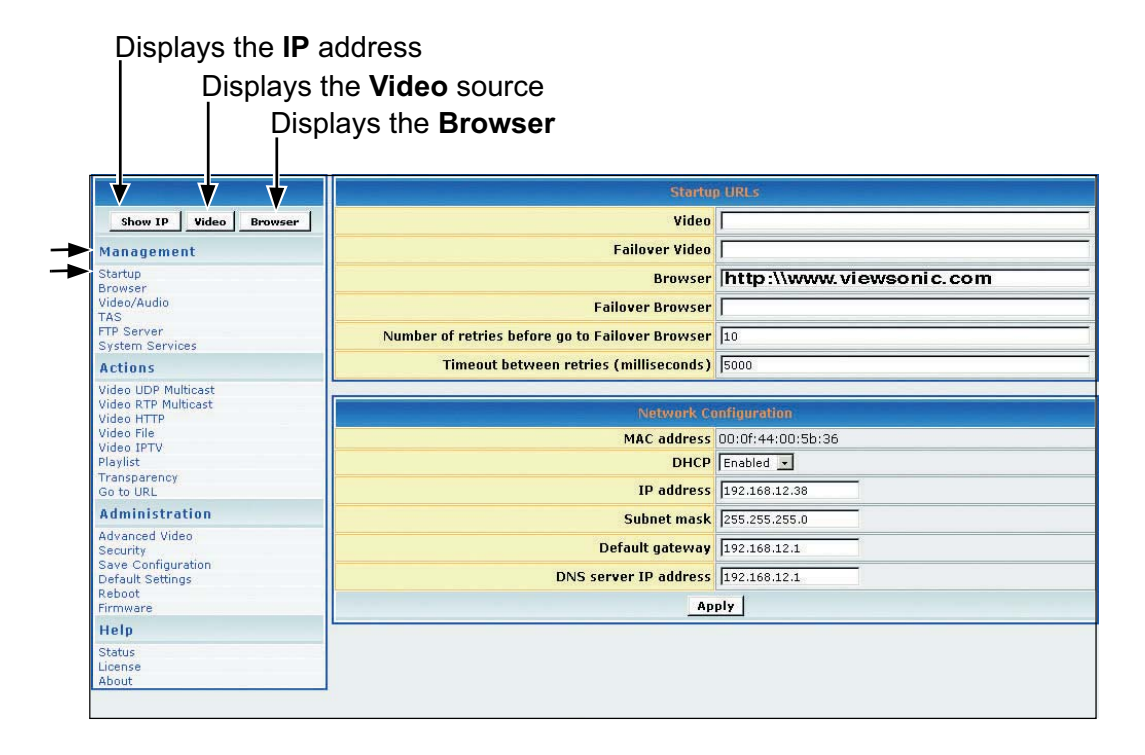

- 1 To play a particular video at startup, in the **Video** field, enter a valid HTML page. Here are some examples:
	- **http:**//<ip-address->/<mpeg-1/2-file-located on WEB Server>
	- **udp:**//<ip-multicast-address>/port
	- **rtp:**//<multicast-address>/port
	- **iptv:**//<ip-multicast-address>/videoport/audioport
	- **playlist=http:**//<ip-address>/<playlist-file-located-on-WEB-server>
- 2. In the **Browser** field, enter a startup web screen (for example, http://www.viewsonic.com). Note: The **MAC address** is a read-only field that displays the built-in MAC address of the unit.

*Continued . . .* 

**E N**

12 ViewSonic NMP-530

**I S H**

- 3. In the **DHCP** field of the **Network Configuration** screen, tap the down arrow for the pulldown menu and select **Enabled** to dynamically get network parameters. Make sure there are values in the **IP address**, **Mask**, **Gatewa**y, and **DNS** fields although DHCP assigns values to these fields automatically. If you select **Disabled**, type valid network parameters in these fields.
- 4. If any changes were made to this screen, do the following:
	- To enable the changes, click **Apply**
	- To save the changes, under **Administration** click **Save Configuration** > click **Save**.

#### **BROWSER CONFIGURATION**

The **Browser Configuration** screen allows you to make specific screen settings for a specific URL that you chose. under **Management** click **Browser**. The screen shown below appears. Note: 1 millisecond = 1/1000th second.

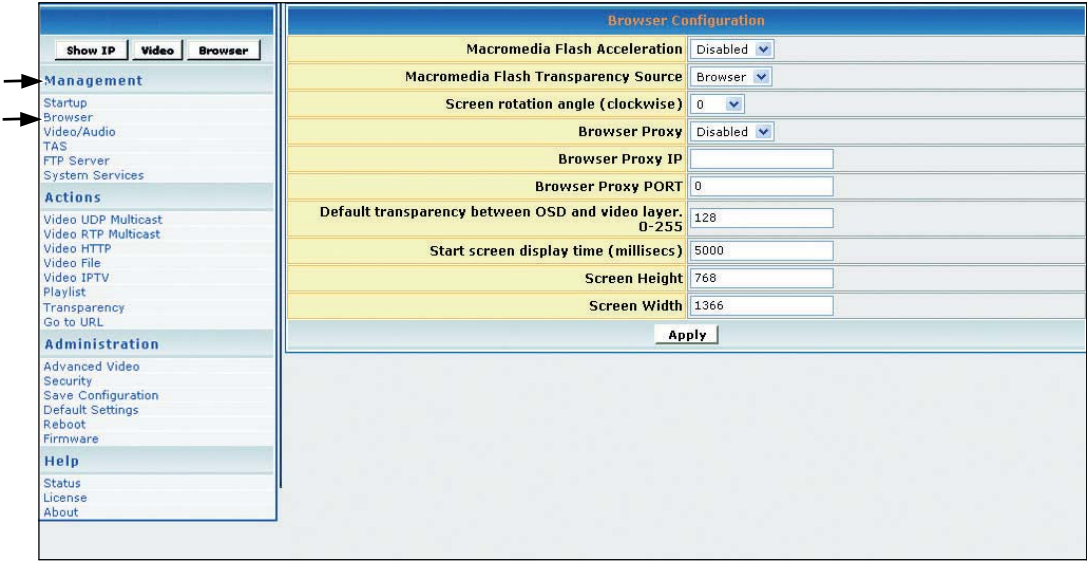

- 1. In the **Macromedia Flash Transparency Source** field, select one of the options from the pull-down menu.
- 2. In the **Screen rotation angle (clockwise)** field, select one from the pull-down menu for the angle of rotation of the HTML content displayed on-screen. This feature is useful when the **NMP-530** is installed vertically.

*Continued . . .* 

- 3. In the **Browser Proxy** field, select **Enabled** or **Disabled** from the pull-down menu.
- 4. In the **Browser Proxy IP** field, type an IP address if the **Browser Proxy** was Enabled.
- 5. In the **Browser Proxy PORT** field, type the port if the **Browser Proxy** was Enabled.
- 6. In the **Default transparency between OSD and video layer** field, type a number that is between 0 to 255: (128 is average where video and graphics blend together). Also, see examples in the Transparency section of this guide.
	- $\cdot$  0 = video only, no graphics
	- $\cdot$  255 = graphics only, no video
- 7. In the **Start screen display time** field, type the number of milliseconds you want the initial screen to be displayed at startup. (1 millisecond = 1/1000 second)
- 8. In the **Screen Height** field, type the height of the screen that is displaying your graphics image.
- 9. In the **Screen Width** field, type the width of the screen that is displaying your graphics image.
- 10. If any changes were made to this screen, do the following:
	- To enable the changes, click **Apply**
	- To save the changes, under **Administration** click **Save Configuration** > click **Save**.

**E N**

### **VIDEO/AUDIO CONFIGURATION**

This screen is used to adjust the display and audio parameters. Under **Management** click **Video/ Audio**. The screen shown below appears.

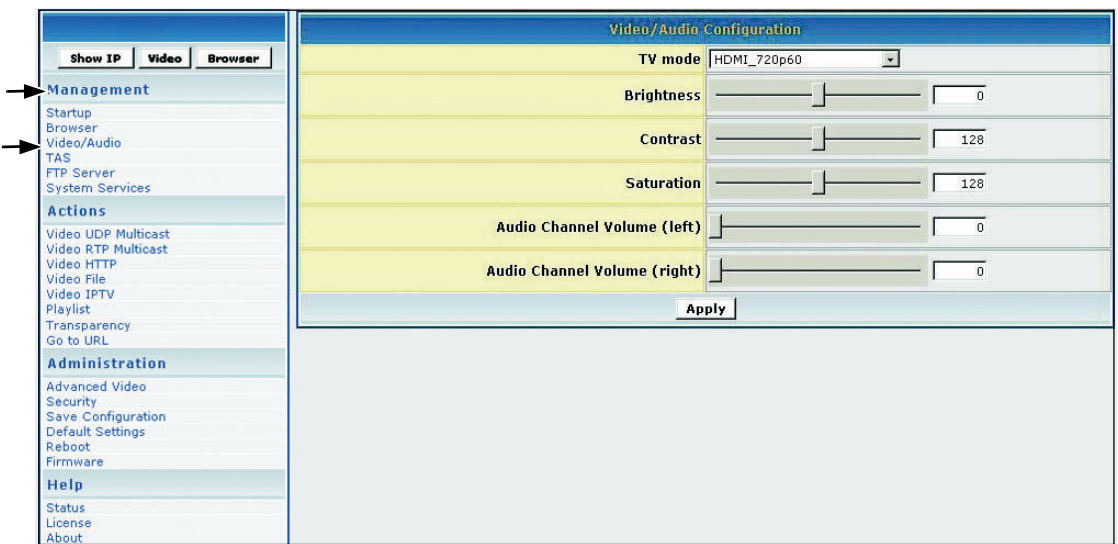

- 1. In the **TV Mode** field, click the down arrow for the pull-down menu and select one of the options.
- 2. Move the **Brightness** slider: values range between -128 and 127
- 3. Move the **Contrast** slider: values range between 0 and 255
- 4. Move the **Saturation** slider: values range between 0 and 255
- 5. Move the **Audio Channel Volume** (left) slider: values range between 0 and 100
- 6. Move the **Audio Channel Volume** (right) slider: values range between 0 and 100
- 7. If any changes were made to this screen, do the following:
	- To enable the changes, click **Apply**
	- To save the changes, under **Administration** click **Save Configuration** > click **Save**.

**E N G**

### **TAS CONFIGURATION**

This screen works in conjunction with **TAS**. (TAS software can be purchased through Tivella at www.tivella.com or through an authorized Tivella dealer/reseller.) Under **Management** click **TAS**. The screen shown below appears.

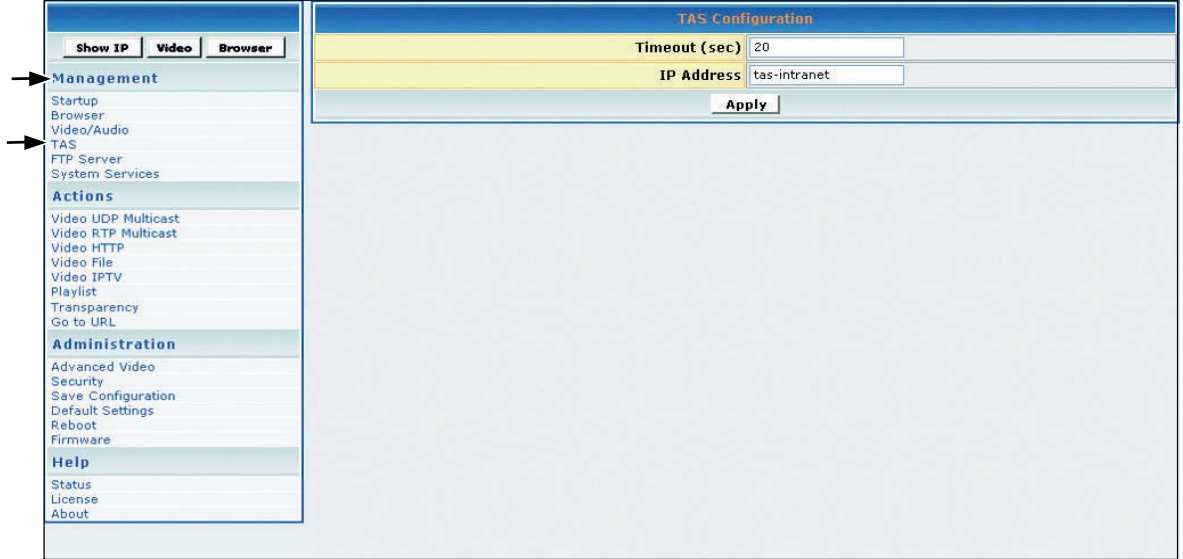

- 1. In the **Timeout (sec)** field, type the number of seconds for the **NMP-530**s to access TAS.
- 2. In the **IP Address** field is a valid DNS name automatically generated by TAS when connected to a network: when used as a standalone, the field is blank.
- 3. If any changes were made to this screen, do the following:
	- To enable the changes, click **Apply**
	- To save the changes, under **Administration** click **Save Configuration** > click **Save**.

**E N G**

# **FTP SERVER**

Uploading content to local storage using FTP:

- 1. To enable **FTP Serve**r under **Management** click **System Services**. The **System Services Configuration** screen appears as shown on the next page. In the **FTP Server** field, select **YES** > click **Apply**. To save your settings on the **NMP-530**, under **Administration** click **Save Configuration** > **Reboot**.
- 2. The **FTP server** user name and password default **Username** and **Password** is **admin**/ **admin**. For security reasons, it is recommended that the default be changed. To change the **FTP server** user name and password, click **FTP Server** under **Management**. The screen shown below appears. Enter a new user name and password > click **Apply.** To save your settings on the **NMP-530**, under **Administration** click **Save Configuration** > **Save** > **Reboot**.

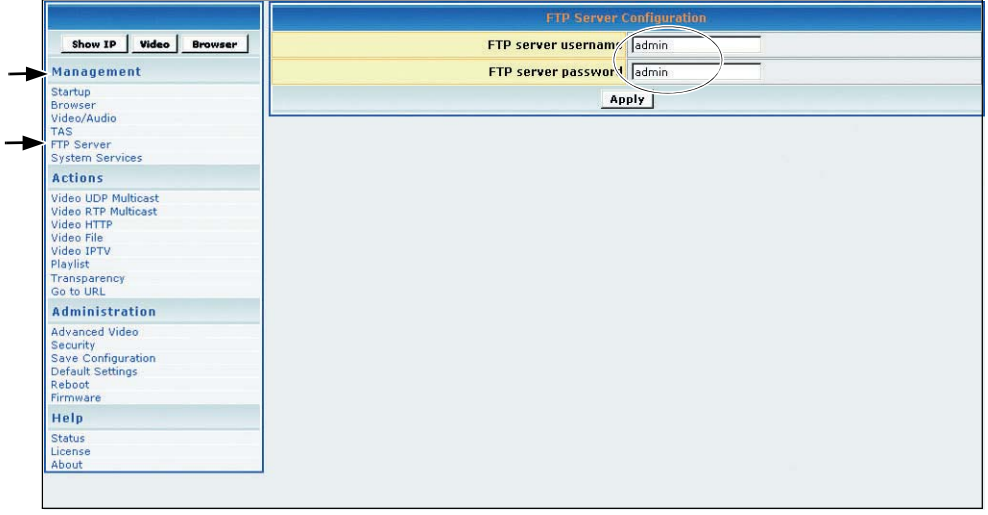

- 3. Using an FTP Client software (i.e. Cute FTP, etc.), use the IP Address of the **NMP-530** as the FTP Server address and enter the username and password set in Management/FTP Server (default: admin/admin).
- 4. Open the folder hd1 and start uploading content to the local storage. Both videos and web pages can be downloaded onto the storage.

## **SYSTEM SERVICES CONFIGURATION**

Configure System Services in the MIB (Management Information Base) to manage the following groups: Network, Browser, Video/Audio, TAS, and System Services. Under **Management** click **System Services**. The screen shown below appears.

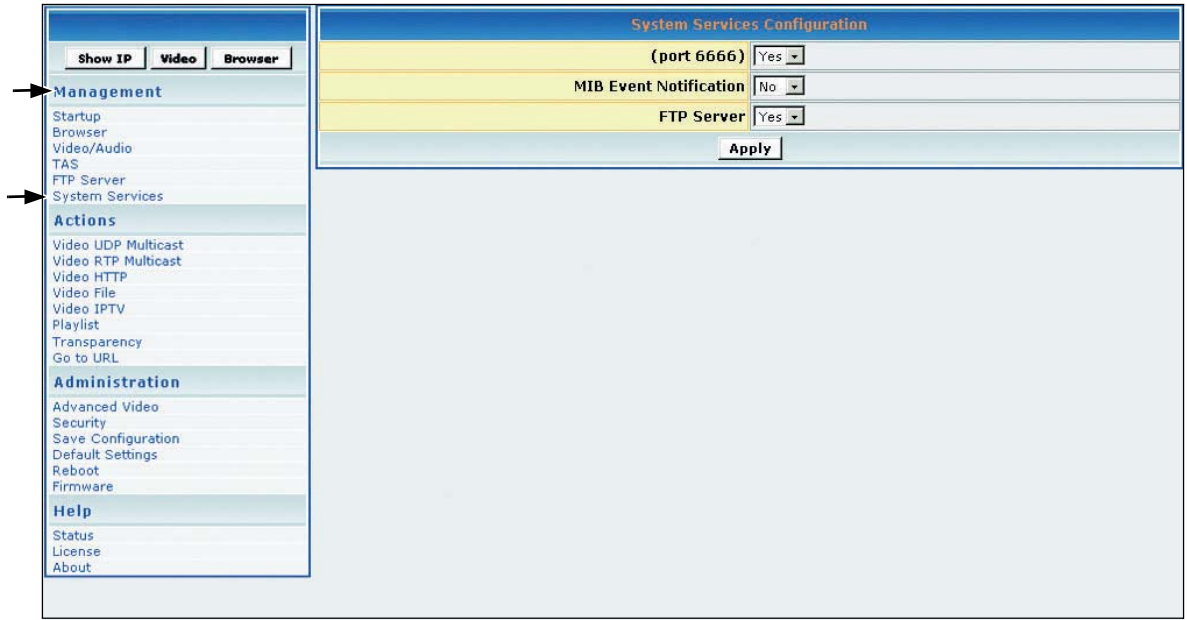

- 1. In the **(port 6666)** field, select **Yes** to access the **NMP-530** using a Telnet client on port 6666. If you do not want this, select **No**.
- 2. In the **MIB Event Notification** field, select **Yes** to be notified of changes that you made to the **NMP-530** settings.
- 3. **FTP Server** select **YES** to enable uploading of files to the local storage.
- 4. If any changes were made to this screen, do the following:
	- To enable the changes, click **Apply**
	- To save the changes, under **Administration** click **Save Configuration** > click **Save**.

**E N G L I S**

# ACTIONS

This section mainly concerns video related activities. Video can be streamed and organized in Playlists. When you initiate a stream, you can see the video on your display. You can also change the **Transparency** of the screen or go to a specific URL on the fly.

# **VIDEO UDP MULTICAST**

This screen allows you to play streams using the assorted protocols. Under **Actions** click **Video UDP multicast**. The screen shown below appears.

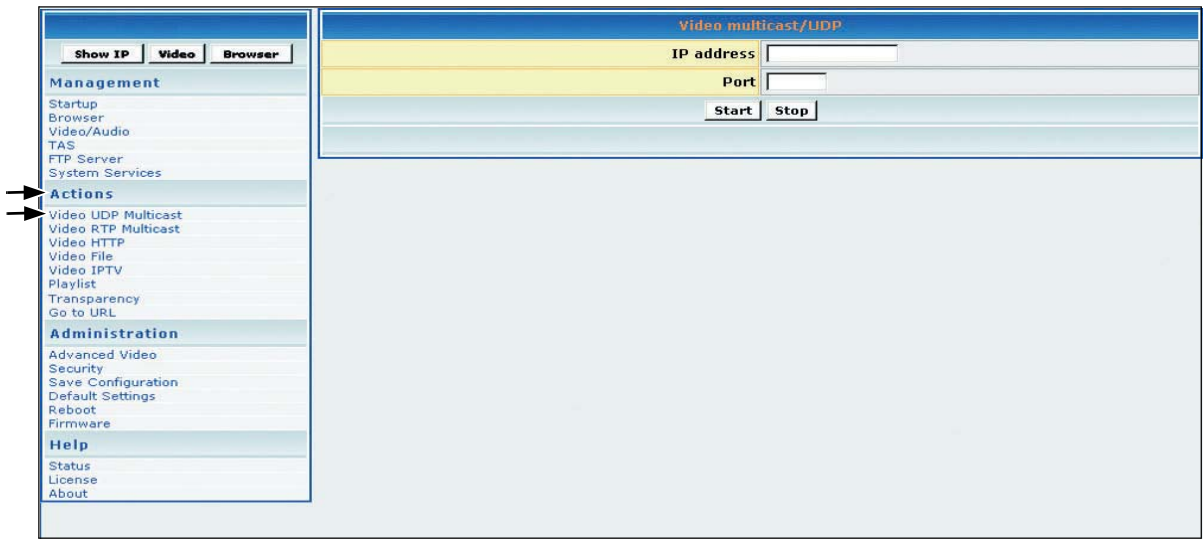

- 1. In the **IP address** field, type the IP Address transmitting UDP based multicast stream (for example, 239.1.1.7)
- 2. In the **Port** field, type the **Port** number used to receive the multicast.
- 3. To tell the system to listen to the UDP multicast stream from the IP on the Port that you entered, click **Start**.

#### **VIDEO RTP MULTICAST**

This screen allows you to play streams using the assorted protocols. Under **Actions** click **Video RTP multicast**. The screen shown below appears.

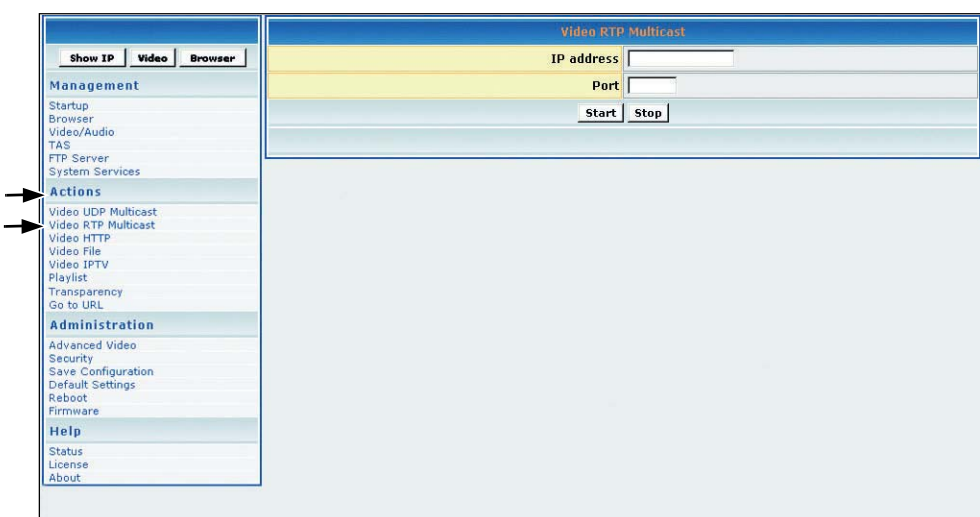

- 1. In the **IP address** field, type the IP Address transmitting RTP based multicast stream (for example, 239.1.1.7)
- 2. In the **Port** field, type the **Port** number used to receive the multicast.
- 3. To tell the system to listen to the UDP multicast stream from the IP on the Port that you entered, click **Start**.

## **VIDEO HTTP**

**Video HTTP** is used to play MPEG files residing on a web/HTTP server. The video is played once and is not looped. Under **Actions** click **Video HTTP**. The screen shown below appears.

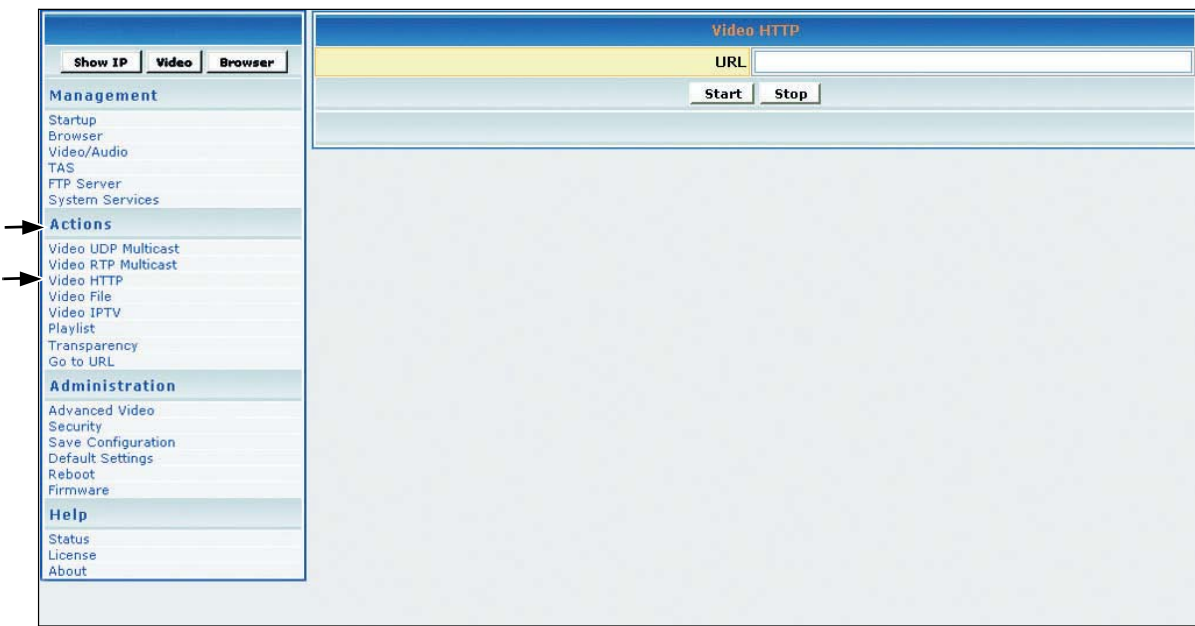

- 1. In the **URL** field, type the URL that corresponds to the HTTP stream that you want to appear on the display (for example: http:192.168.12.x/movie.mpg, or, http://<server-ip>/file.mpg).
- 2. To tell the system to listen to the HTTP stream from the entered URL, click **Start**.

## **VIDEO FILE**

The **Video File** screen allows you to play video files stored in the internal Hard Drive. Under **Actions** click **Video File.** The screen shown below appears. The video is played once and not looped.

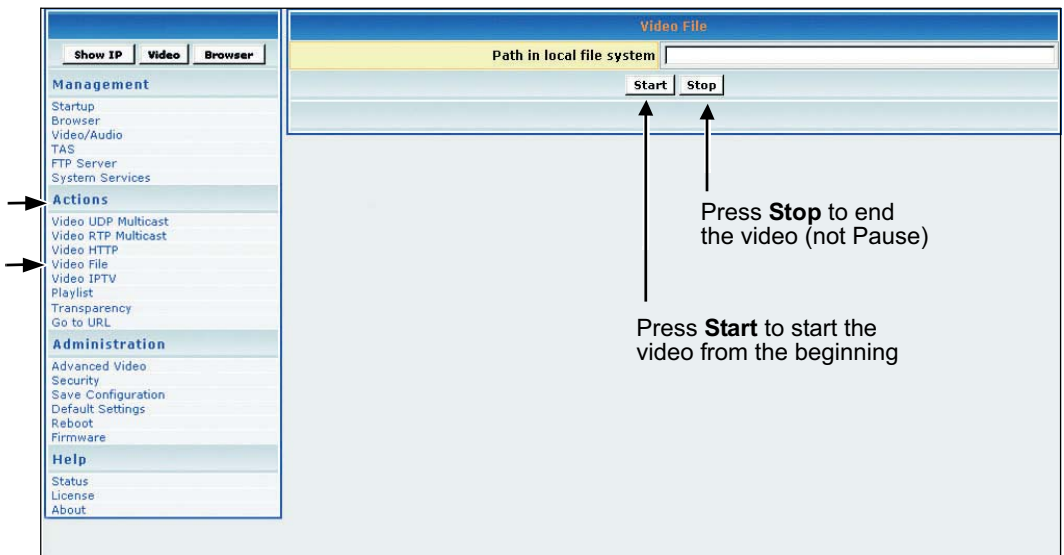

- 1. In the **Video File** field, type the location of the video content in the storage: for example, /tmp/ ftproot/hd1/sample\_video.mpg > click **Start**.
- 2. If the video file is inside a folder (for example: /movie) in the hard drive, type /tmp/ftproot/hd1/ **movie**/sample\_video.mpg

#### **PLAYING CONTENT FROM LOCAL STORAGE**

The default local storage address is as follows: file:///tmp/ftproot/hd1. This is where all uploaded content resides. If certain content resides in a folder under hd1, then write the address as follows: file:///tmp/ftproot/hd1/<foldername>.

**E N G**

## **VIDEO IPTV**

The **Video IPTV** screen allows you to play Split Stream files where the video and audio information being streamed is in two different addresses. This is similar to RTP multicast except the values for video and audio are entered separately. To get to the **Video IPTV** screen, under **Actions** click **Video IPTV**. The screen shown below appears.

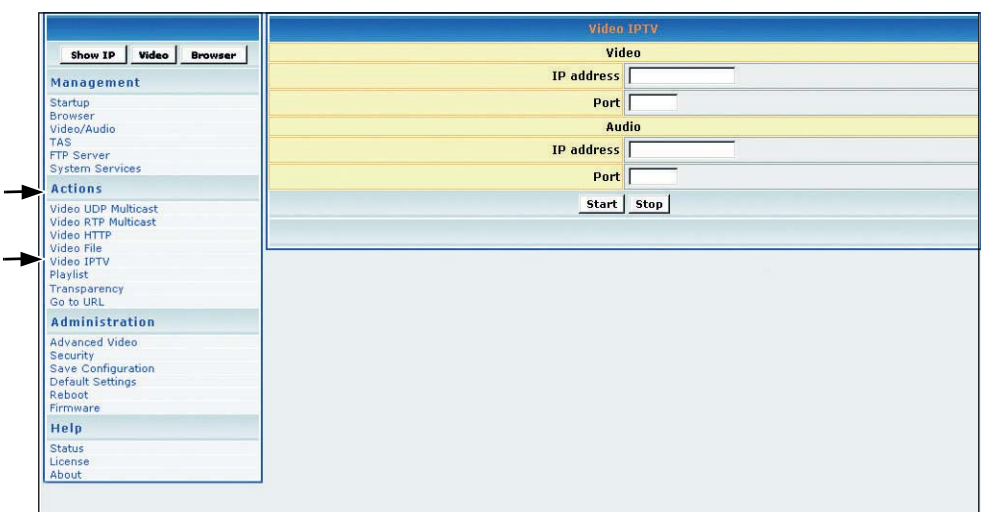

- 1. Under **Video**, enter the **IP Address** and **Port** of the Video stream
- 2. Under **Audio**, enter the **IP Address** and **Port** of the Audio stream
- 3. Click **Start**

#### **PLAYLIST**

**Playlist** is useful for playing multiple MPEG videos in succession and/or looping MPEG videos. To stream existing video **Playlist**s on an HTTP server, under **Actions** click **Playlist**. The screen shown below appears.

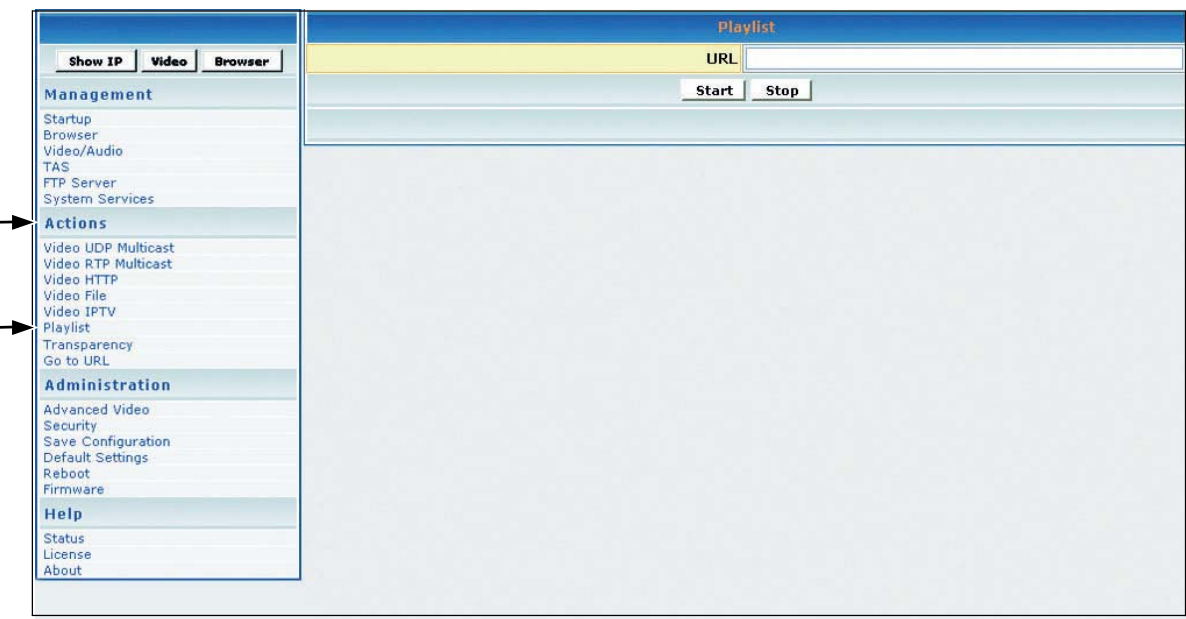

#### **TO CREATE A PLAYLIST**

A **Playlist** is a text file that can be created in any text editor with an extension of .txt. A **Playlist** is necessary when you want the **NMP-530** to play specific content, in a specific order, usually looped. A **Playlist** can be created for the http streams. Example of a looped **Playlist**:

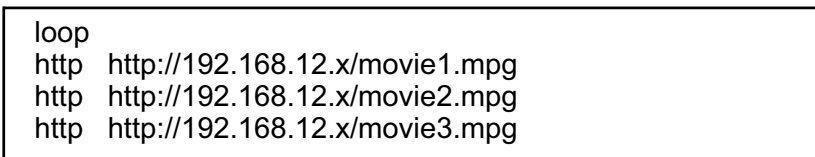

For a **Playlist** that is not looped, list the desired content without the keyword "loop."

**E N G L**

## **TRANSPARENCY**

To change the transparency of the browser OSD (On-Screen Display) in relation to the video image in the background, under **Actions** click **Transparency**. The screen shown below appears.

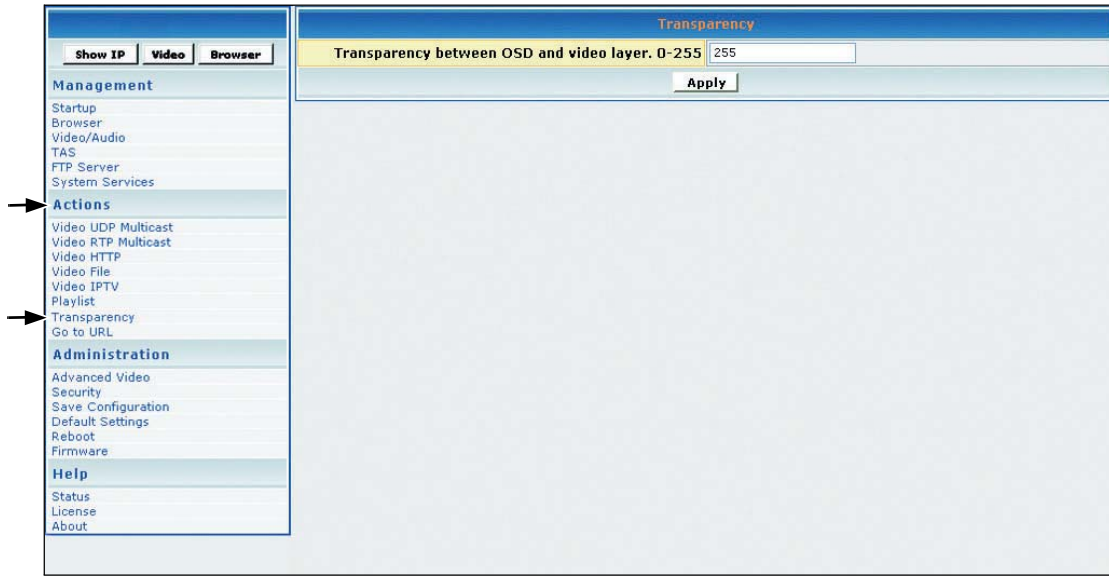

1. In the **Transparency between OSD and video layer** field, type a number between 0 to 255 for a more or less transparent (translucent) browser image so you can still see through the browser as shown below on the right with your video or other images: 0 = no OSD, 255 = no video, 128 = equal transparency between video and OSD layers.

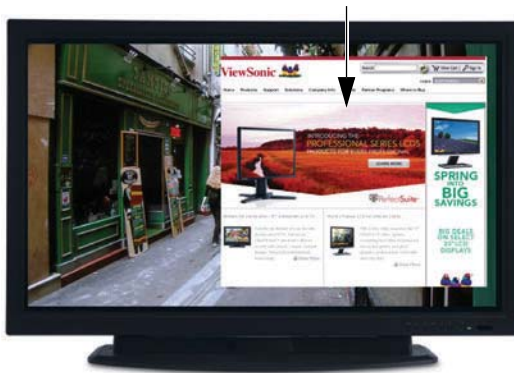

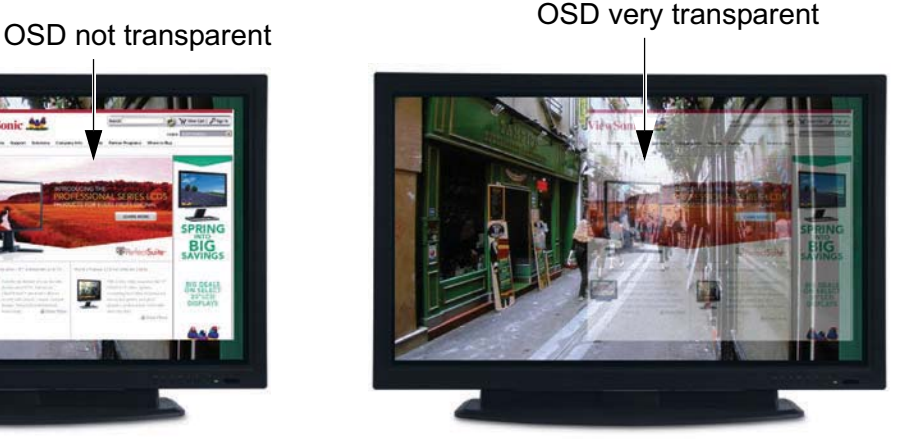

2. To apply the entered transparency value to the image on the **NMP-530**, click **Apply**.

# **GO TO URL**

This screen is used to display HTML-based content. Under **Actions** click **Go to URL**. The screen shown below appears.

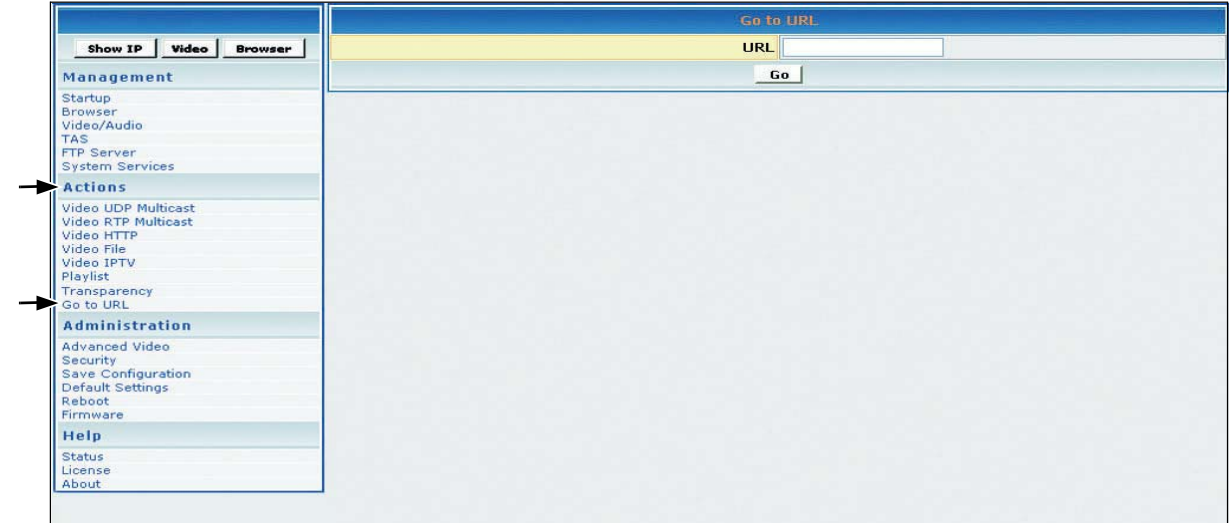

- 1. In the **URL** field, type the desired URL.
- 2. To redirect the browser to the URL that you entered, click **Go**. The web page appears on your display.

**NOTE:** Check the Transparency setting if the browser screen does not appear after a few seconds. You can also click the **Browser** button to maximize the browser transparency.

# ADMINISTRATION

#### **ADVANCED VIDEO CONFIGURATION**

To adjust the size and location of the video on the screen, under **Administration** click **Advanced video**. The screen shown below appears.

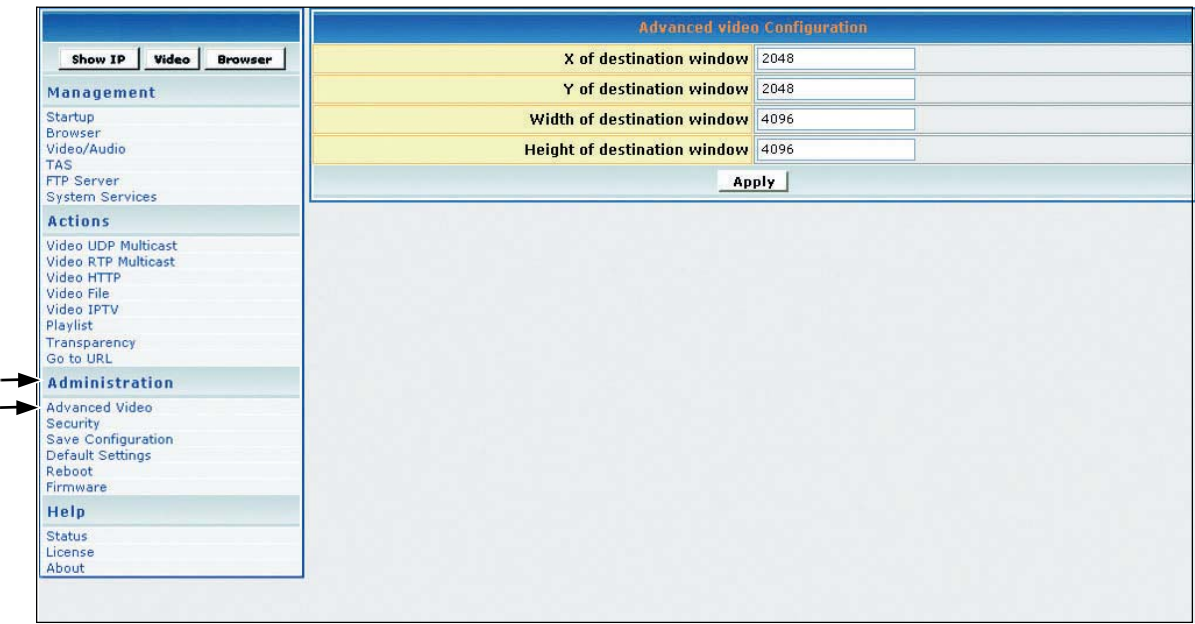

- 1. In the **X of destination window**, type the center point of the screen on the X axis.
- 2. In the **Y of destination window**, type the center point of the screen on the Y axis.
- 3. In the **Width of destination window**, type the width of the destination window.
- 4. In the **Height of destination window**, type the height of the destination window.
- 5. If any changes were made to this screen, do the following:
	- To enable the changes, click **Apply**
	- To save the changes, under **Administration** click **Save Configuration** > click **Save**.

**NOTE:** X (max) = 4096, Y (max) = 4096 denotes height and width for X & Y destination

 $X = 2048$  and  $Y = 2048$  is actually the center point of the screen.

**E N G L I S H**

### **SECURITY**

To change the **User name** and **Password** of the **NMP-530**, under **Administration** click **Security**. Current settings automatically appear in each field as shown below: default User name/Password is admin/admin.

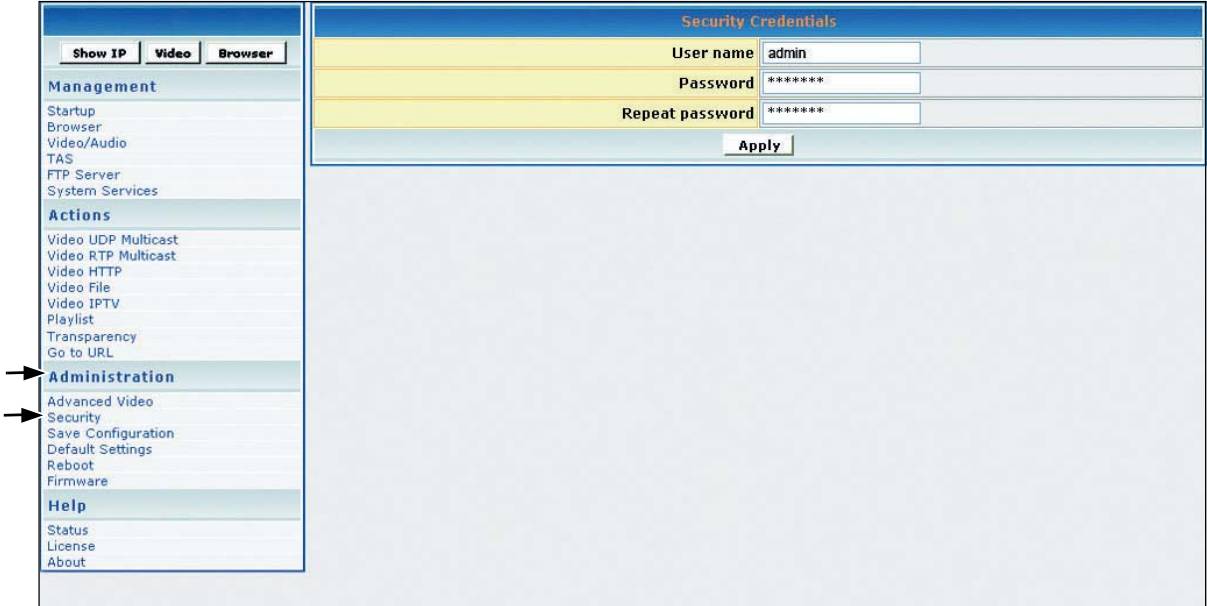

- 1. In the **Password** field, type a new password.
- 2. In the **Repeat Password** field, re-type the new password.
- 3. If any changes were made to this screen, do the following:
	- To enable the changes, click **Apply**
	- To save the changes, under **Administration** click **Save Configuration** > click **Save**.

## **SAVE CONFIGURATION**

To save your settings on the **NMP-530**, under **Administration** click **Save Configuration**. The screen shown below appears. Click **Save**.

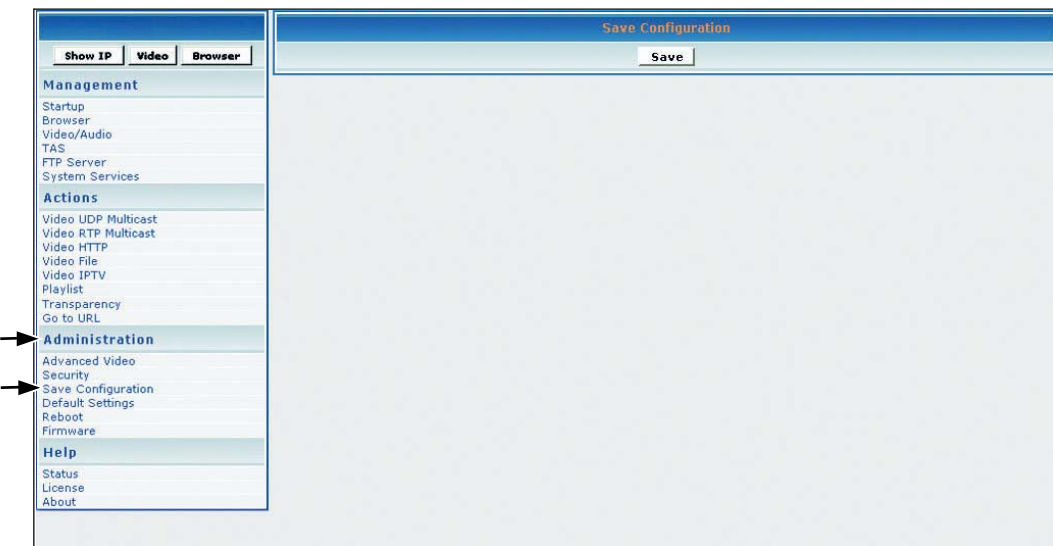

#### **DEFAULT SETTINGS**

To restore the **NMP-530** back to factory settings, under **Administration** click **Default Settings**. The screen shown below appears. Click **Restore**. User-defined settings will be lost.

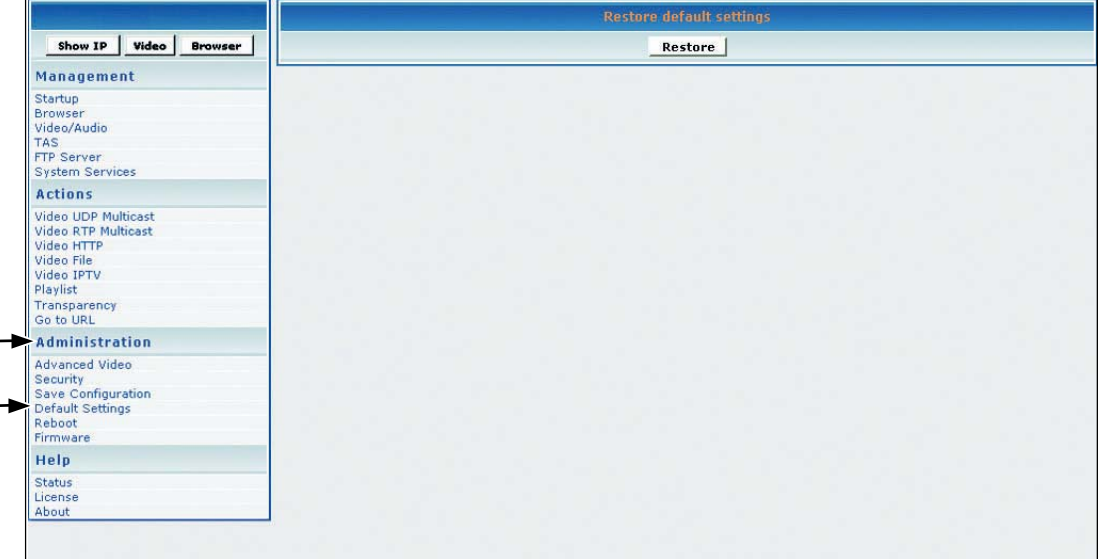

#### **REBOOT**

To reboot the **NMP-530**, under **Administration** click **Reboot**. The screen shown below appears. Click **Reboot**. The **NMP-530** reboots.

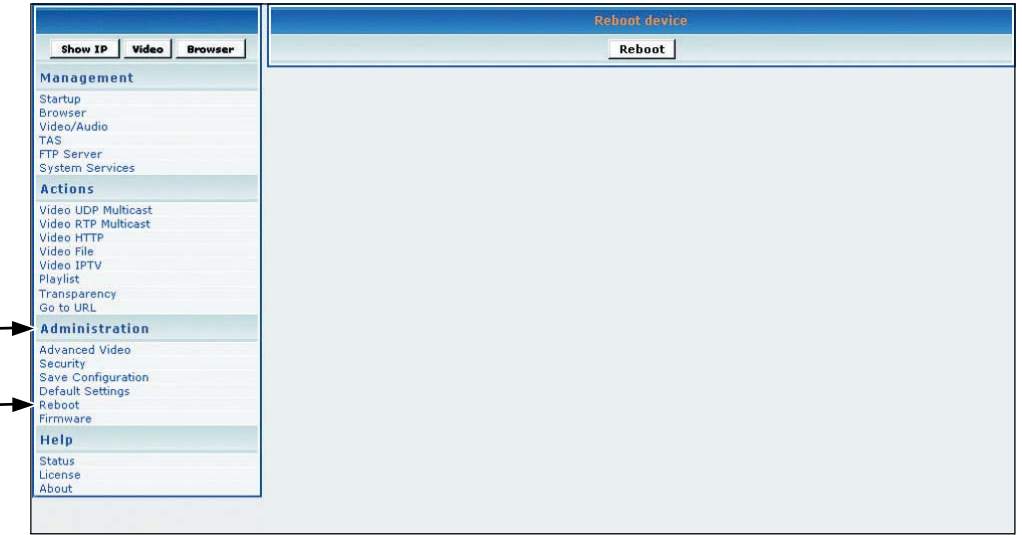

#### **FIRMWARE UPGRADE**

To upgrade the firmware on the **NMP-530**, under **Administration** click **Firmware**. The screen shown below appears. Click **Browse** to open the firmware file > click **Start upgrade**.

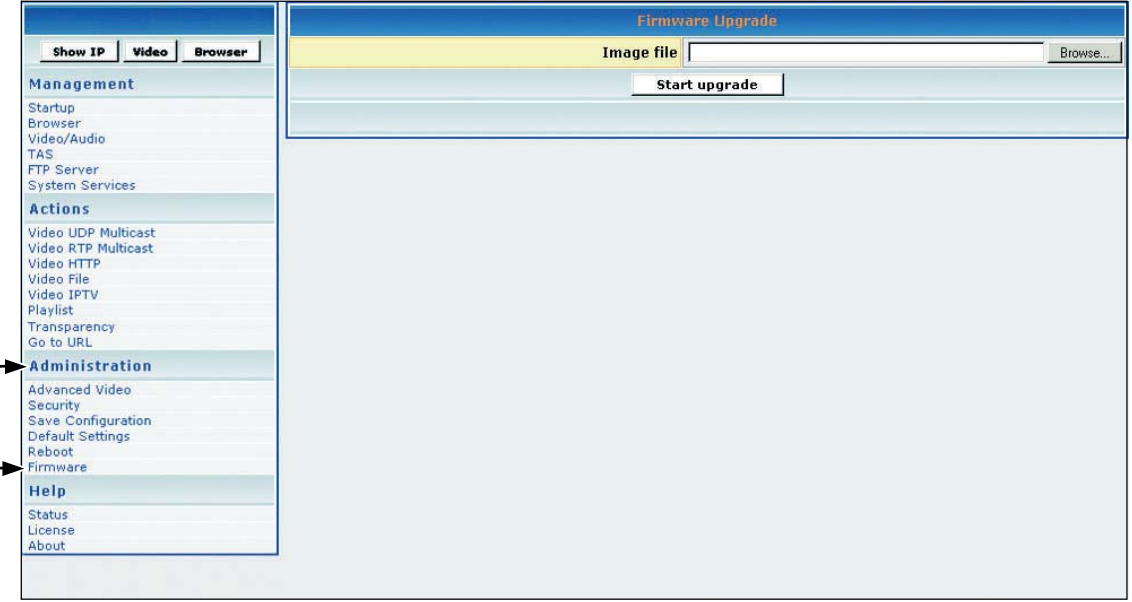

**E**

# **HELP**

## **STATUS**

**Status** refers to the log where you can track activity on a specific **NMP-530**. To show the **Status** log, under **Help** click **Status**. The screen shown below is for information only (no inputs).

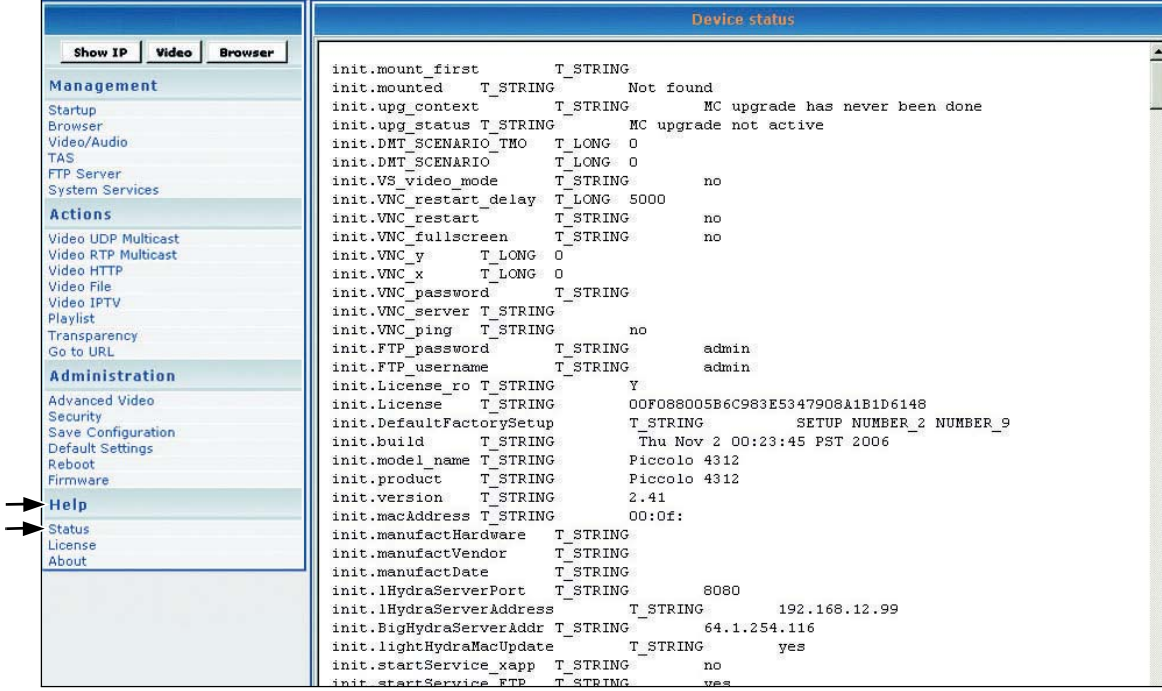

#### **LICENSE**

To activate the license on the **NMP-530**, under **Help** click **License**. The **License Key** may appear automatically in the screen shown below (read-only).

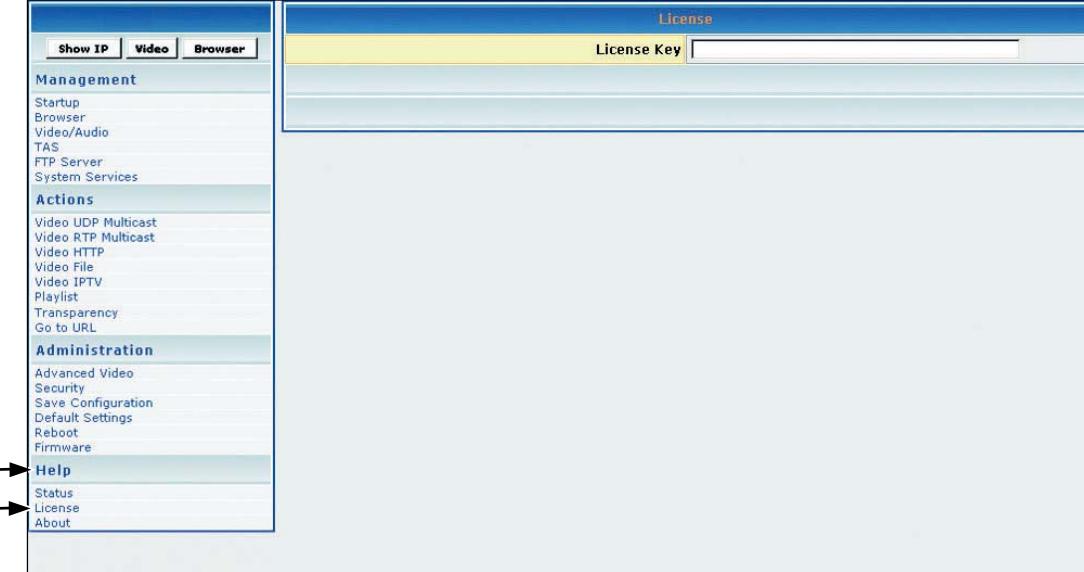

## **ABOUT**

L,

To show the current version of the product, under **Help** click **About**. The screen shown below appears (information only).

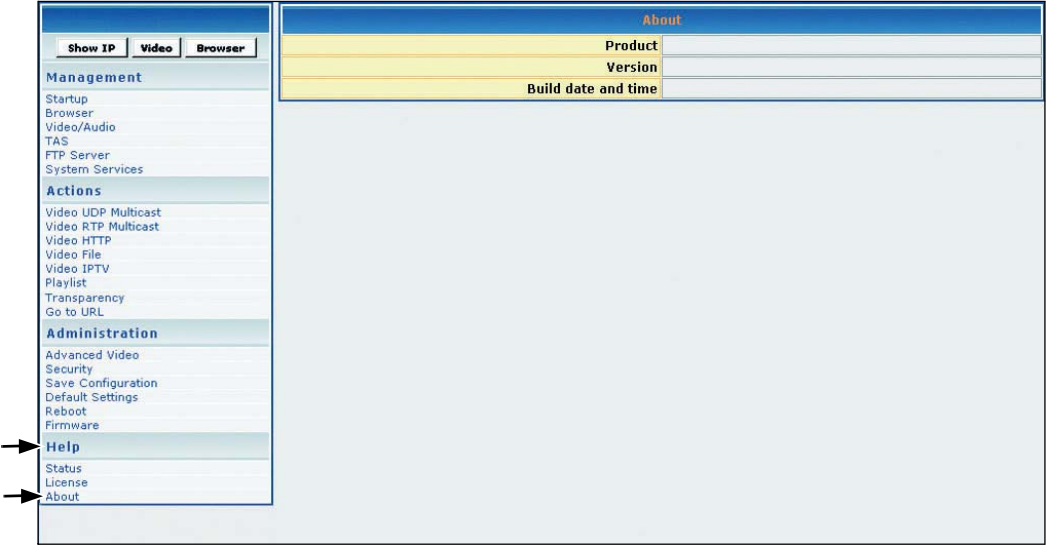

**E N G**

# APPENDIX

## **COMPLIANCE AND SAFETY NOTICES**

#### **FCC CLASS B COMPLIANCE NOTICE (UNITED STATES)**

This equipment has been tested and found to comply with the limits for a Class B digital device, pursuant to Part 15 of the FCC Rules. These limits are designed to provide reasonable protection against harmful interference when the equipment is operated in a commercial environment. This equipment generates, uses, and can radiate radio frequency energy and, if not installed and used in accordance with the instruction manual, may cause harmful interference to radio communications. Operation of this equipment in a residential area is likely to cause harmful interference in which case the user will be required to correct the interference at user's own expense.

You can determine whether your equipment is causing interference by turning it off. If the interference stops, it was probably caused by this equipment or one of its peripheral devices. If the equipment causes interference to radio or television reception, try to correct the interference by using one or more of the following measures:

- Turn the television or radio antenna until the interference stops.
- Move the equipment to one side or the other of the television or radio.
- Move the equipment farther away from the television or radio.
- Plug the equipment into an outlet that is on a different circuit from the television or radio. (That is, make certain the equipment and the television or radios are on circuits controlled by different circuit breakers or fuses.)

Modifying the equipment without proper authorization may result in the equipment no longer complying with FCC requirements for Class A or Class B digital devices. In that event, your right to use the equipment may be limited by FCC regulations, and you may be required to correct any interference to radio or television communications at your own expense.

#### **Canadian compliance notice**

**English:** This digital apparatus does not exceed the Canada ICES-003 Class B limits for radio noise emissions from digital apparatus as set out in the radio interference regulations of the Canadian Department of Communications.

**French**: Le present appareil numerique nemet pas de bruits radioelectriques depassant les limites applicables aux appareils numeriques de Canada ICES-003 Class B prescrites dans le reglement sur le brouillage radioelectrique edicte par le Ministere des Communications du Canada.

#### **European compliance notice**

Products with the CE Marking comply with both the EMC Directive (89/336/EEC) and the Low Voltage Directive (73/23/EEC) issued by the Commission of the European Community. Compliance with these directives implies conformity to the following European Norms:

- EN55022 (CISPR 22) Radio Frequency Interference
- EN55024 (IEC61000-4-2, -4-4, -4-5, -4-6, -4-11)
- EN60950 (IEC950) Product Safety

#### **Declaration of RoHS Compliance**

This product has been designed and manufactured in compliance with Directive 2002/95/EC of the European Parliament and the Council on restriction of the use of certain hazardous substances in electrical and electronic equipment (RoHS Directive) and is deemed to comply with the maximum concentration values issued by the European Technical Adaptation Committee (TAC) as shown below:

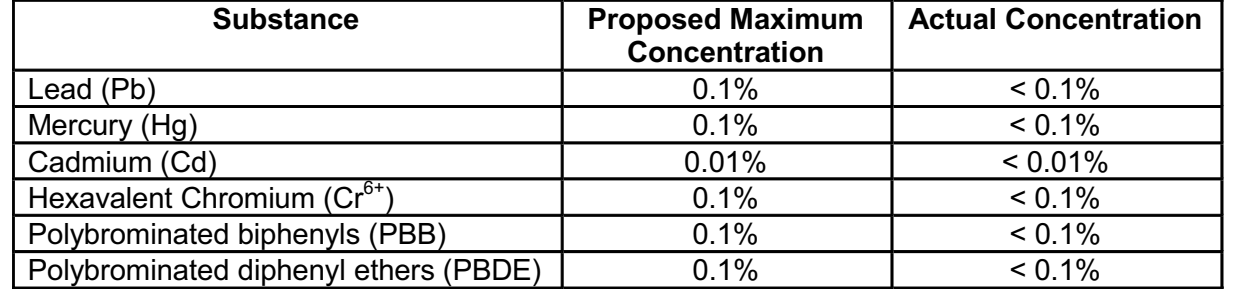

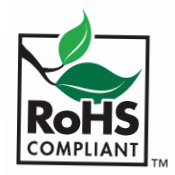

CE

Certain components of products as stated above are exempted under the Annex of the RoHS Directives as noted below. Examples of exempted components are:

- 1. Mercury in compact fluorescent lamps not exceeding 5 mg per lamp and in other lamps not specifically mentioned in the Annex of RoHS Directive
- 2. Lead in glass of cathode ray tubes, electronic components, fluorescent tubes, and electronic ceramic parts (e.g. piezoelectronic devices)
- 3. Lead in high temperature type solders (i.e. lead-based alloys containing 85% by weight or more lead)
- 4. Lead as an allotting element in steel containing up to 0.35% lead by weight, aluminium containing up to 0.4% lead by weight and as a cooper alloy containing up to 4% lead by weight.

#### **For EU-member states only as follows:**

The mark shown to the right is in compliance with the Waste Electrical and Electronic Equipment Directive 2002/96/EC (WEEE). The mark indicates the requirement NOT to dispose the equipment as unsorted municipal waste, but use the return and collection systems according to local law.

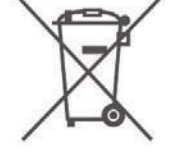

#### **Power supply safety notice**

The power supply provided with this device is for use with this device only. Replace only with the same or equivalent type power supply as recommended by the manufacturer.

#### **BSMI**

(1) This is manufacturer address: Manufactured by Universal Scientific Industrial Co.,Ltd. USI Electronics Park, North of High-Tech Industrial Park, NanShan District, ShenZhen, P.R.C

(2) This is the applicant information: 環隆電氣股份有限公司 南投縣草屯鎭太平路一段 351 巷 141號

(3) 代理商: 優派國際股份有限公司 台北縣 235 中和市建成路 192 號 9 樓

## **SCREENS**

#### **MANAGEMENT**

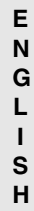

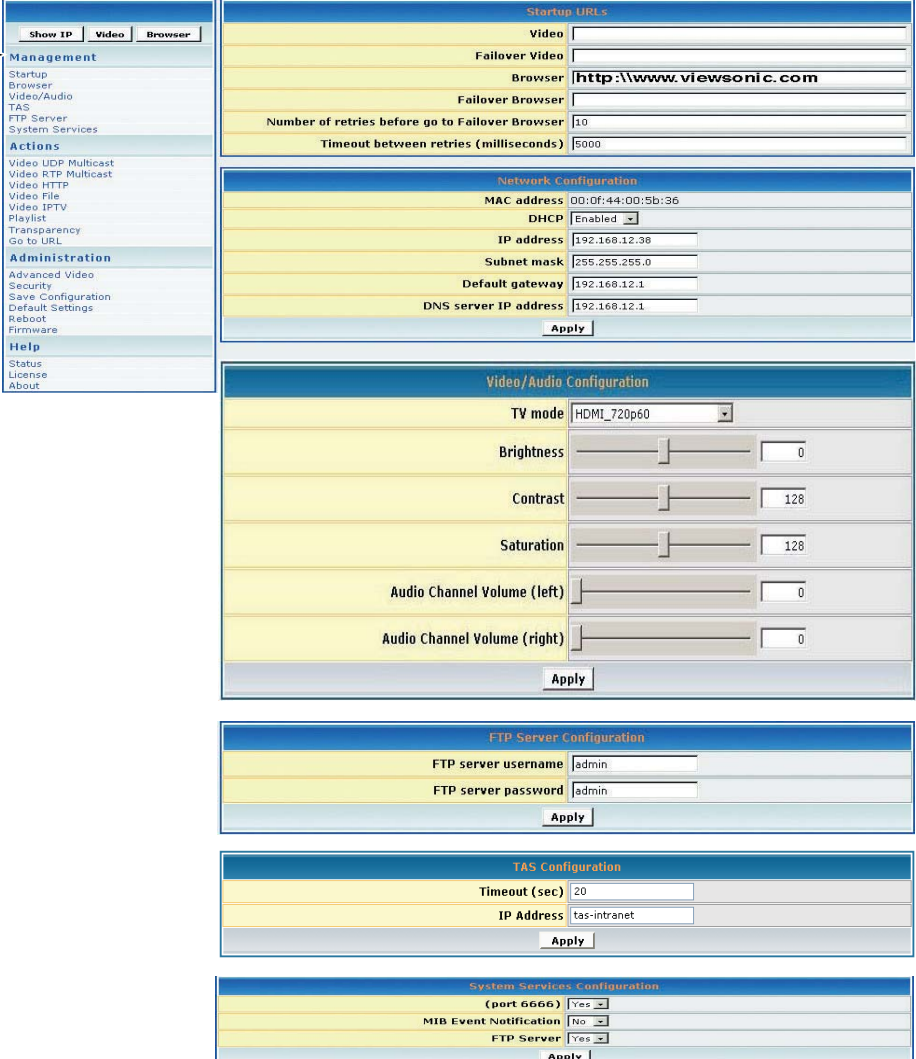

#### **ACTIONS**

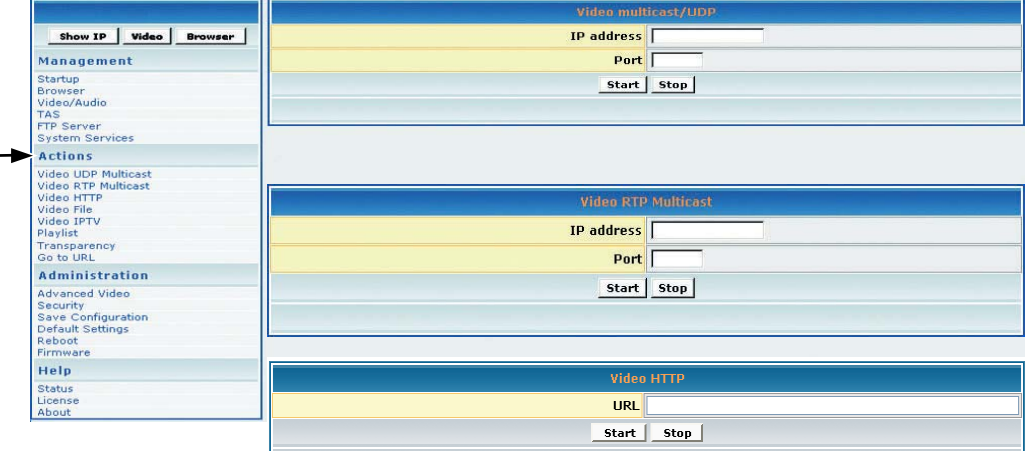

F

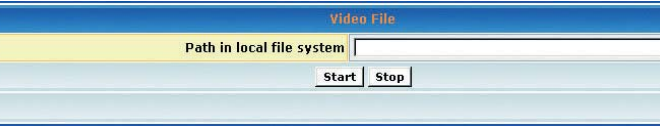

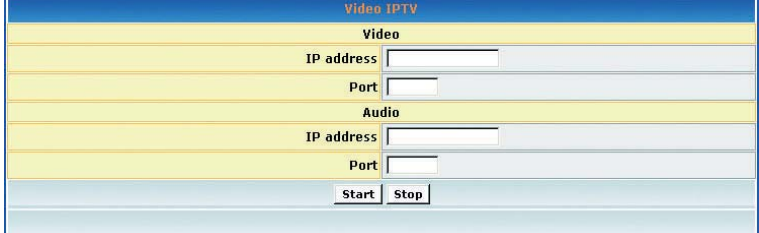

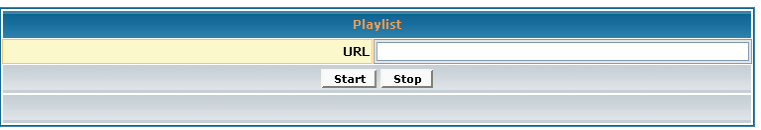

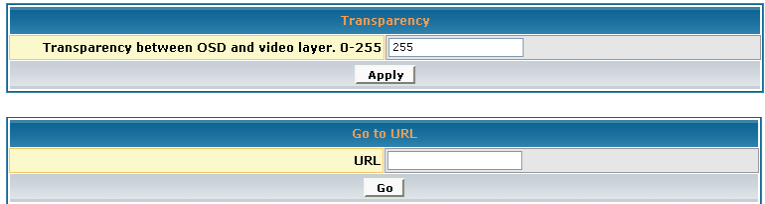

#### **ADMINISTRATION**

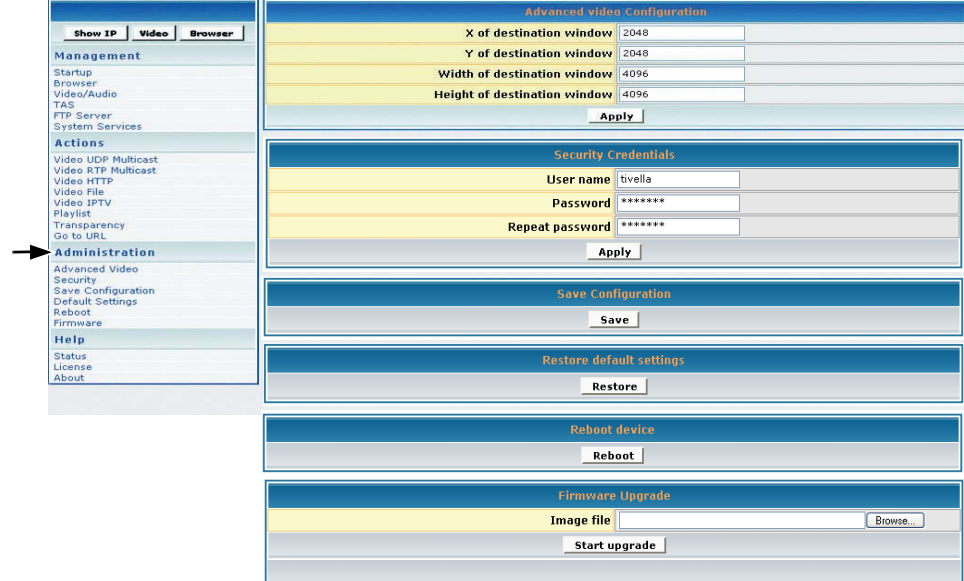

#### **HELP**

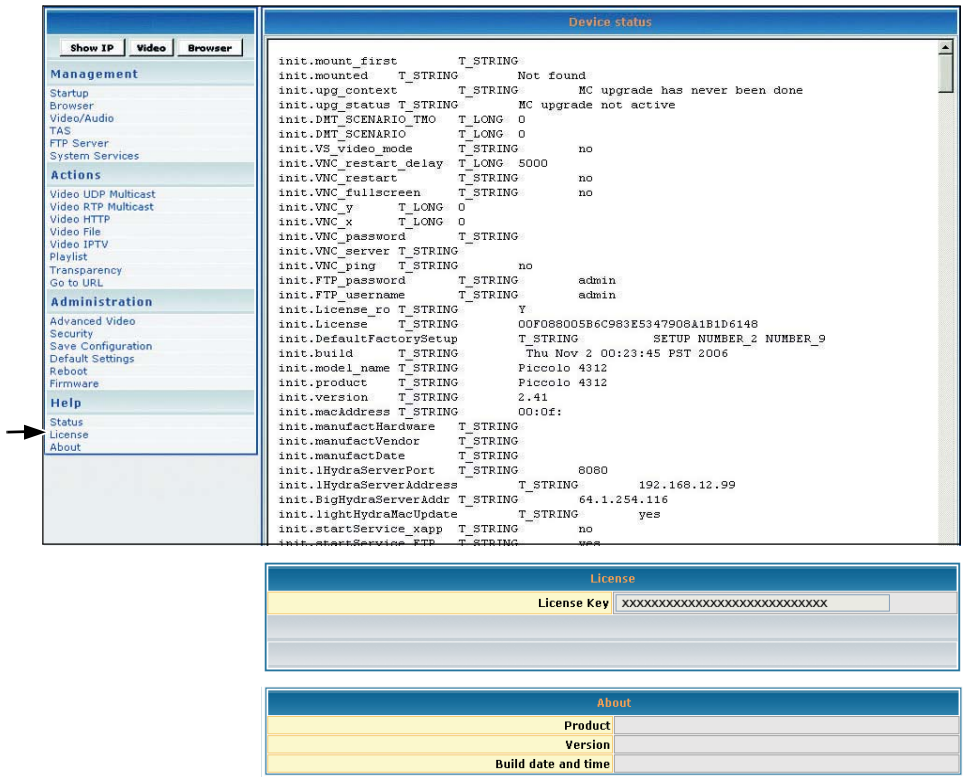

## **CUSTOMER SUPPORT**

For the nearest ViewSonic® service provider, see the table below or contact your reseller. You will need the product's serial number on-hand when you call.

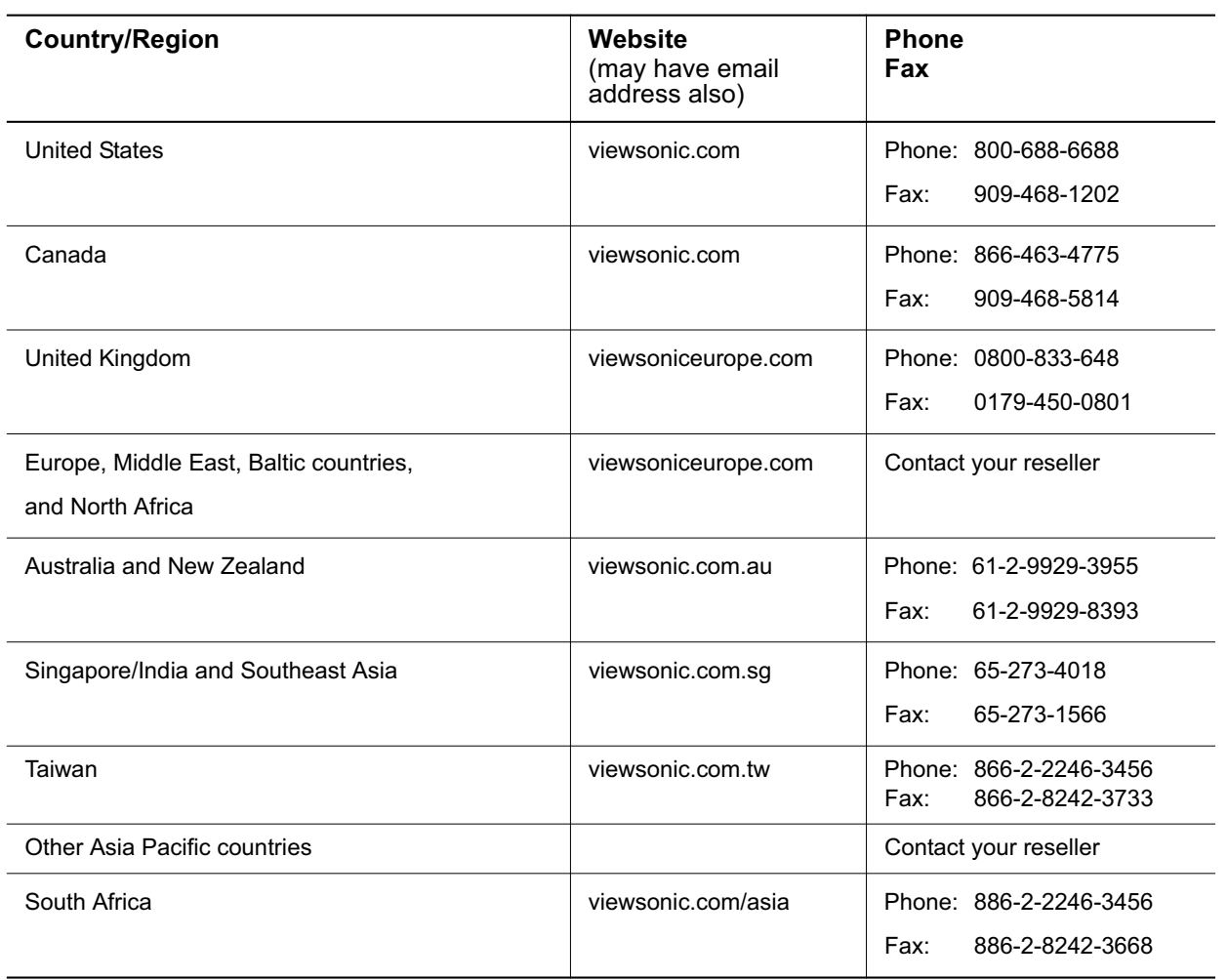

#### **SPECIFICATIONS**

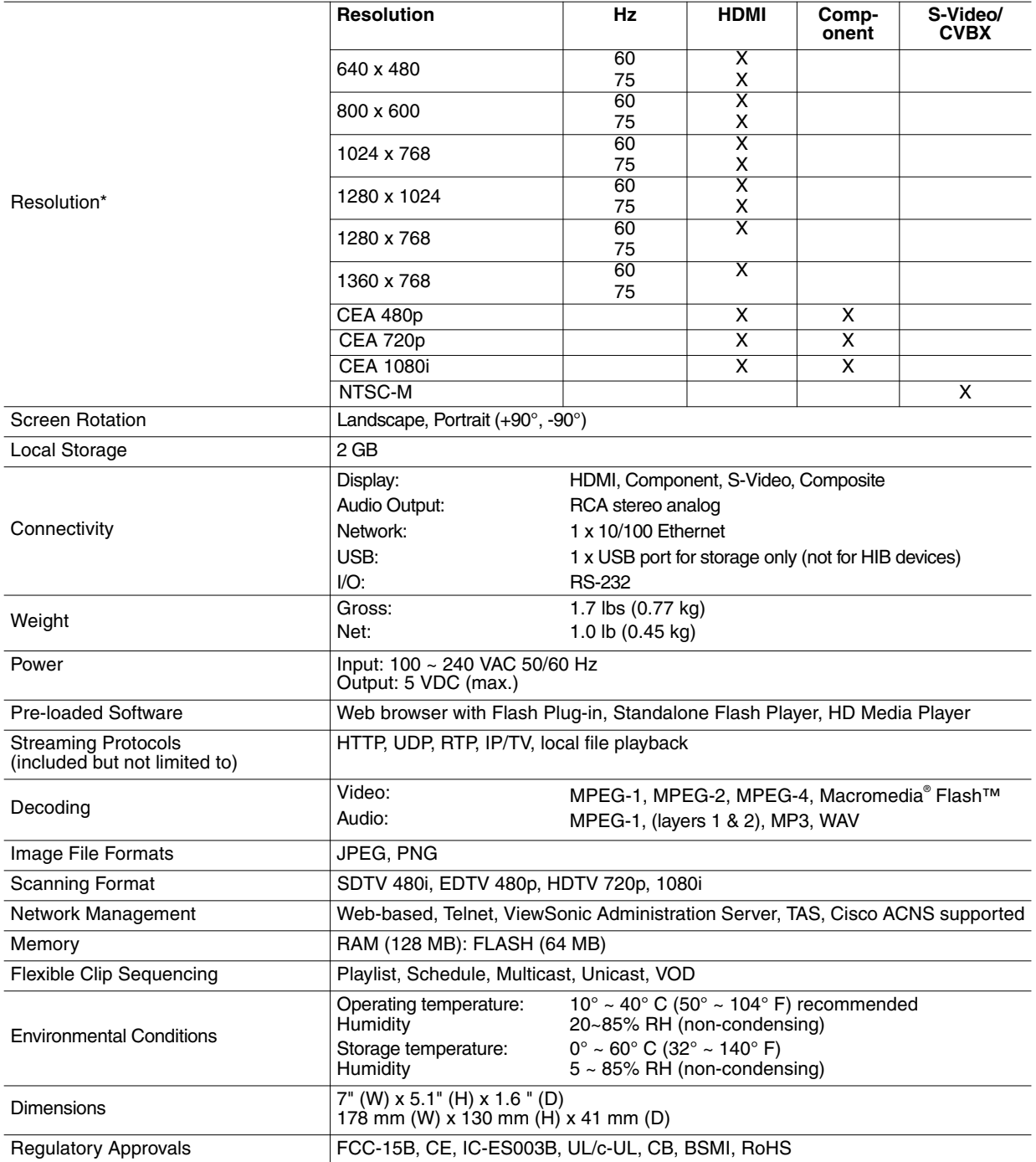

\*X indicates supported resolution. Specifications are subject to change without notice. Corporate names and trademarks stated herein are the property of their respective companies

## **LIMITED WARRANTY**

Please go to the Customer Support table in this guide for the ViewSonic website in your region to get warranty information.

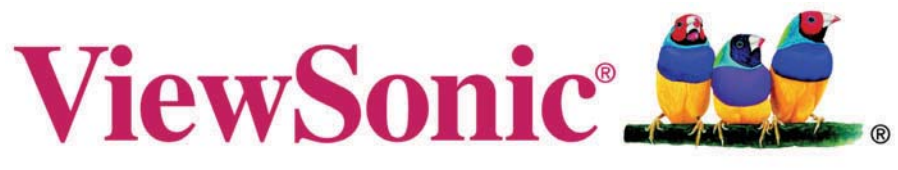

## the choice of professionals

Free Manuals Download Website [http://myh66.com](http://myh66.com/) [http://usermanuals.us](http://usermanuals.us/) [http://www.somanuals.com](http://www.somanuals.com/) [http://www.4manuals.cc](http://www.4manuals.cc/) [http://www.manual-lib.com](http://www.manual-lib.com/) [http://www.404manual.com](http://www.404manual.com/) [http://www.luxmanual.com](http://www.luxmanual.com/) [http://aubethermostatmanual.com](http://aubethermostatmanual.com/) Golf course search by state [http://golfingnear.com](http://www.golfingnear.com/)

Email search by domain

[http://emailbydomain.com](http://emailbydomain.com/) Auto manuals search

[http://auto.somanuals.com](http://auto.somanuals.com/) TV manuals search

[http://tv.somanuals.com](http://tv.somanuals.com/)